Oracle Financial Services Regulatory Reporting **Bahamas Suspicious Transaction Report User Guide**

*Release 8.0.4.0.0 April 2017*

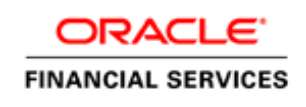

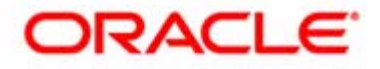

Oracle Financial Services Regulatory Reporting **Bahamas Suspicious Transaction Report User Guide**

*Release 8.0.4.0.0 April 2017*

Document Control Number: 9MN11-8.0.1-01-05 Document Number: UG-15-RR-005-2.4-01

Oracle Financial Services Software, Inc. 1900 Oracle Way Reston, VA 20190

Document Number: UG-15-RR-005-2.4-01 First Edition (April 2017)

#### **Copyright © 2017, Oracle and/or its affiliates. All rights reserved.**

Printed in U.S.A. No part of this publication may be reproduced, stored in a retrieval system, or transmitted in any form or by any means, electronic, mechanical, photocopying, recording, or otherwise without the prior written permission.

#### **Trademarks**

Oracle is a registered trademark of Oracle Corporation and/or its affiliates. Other names may be trademarks of their respective owners.

Oracle Financial Services Software, Inc. 1900 Oracle Way Reston, VA 20190 *Phone:* (703) 478-9000 *Fax:* (703) 318-6340 *Internet*: [www.oracle.com/financialservices](http://www.oracle.com/financial_services)

# **Contents**

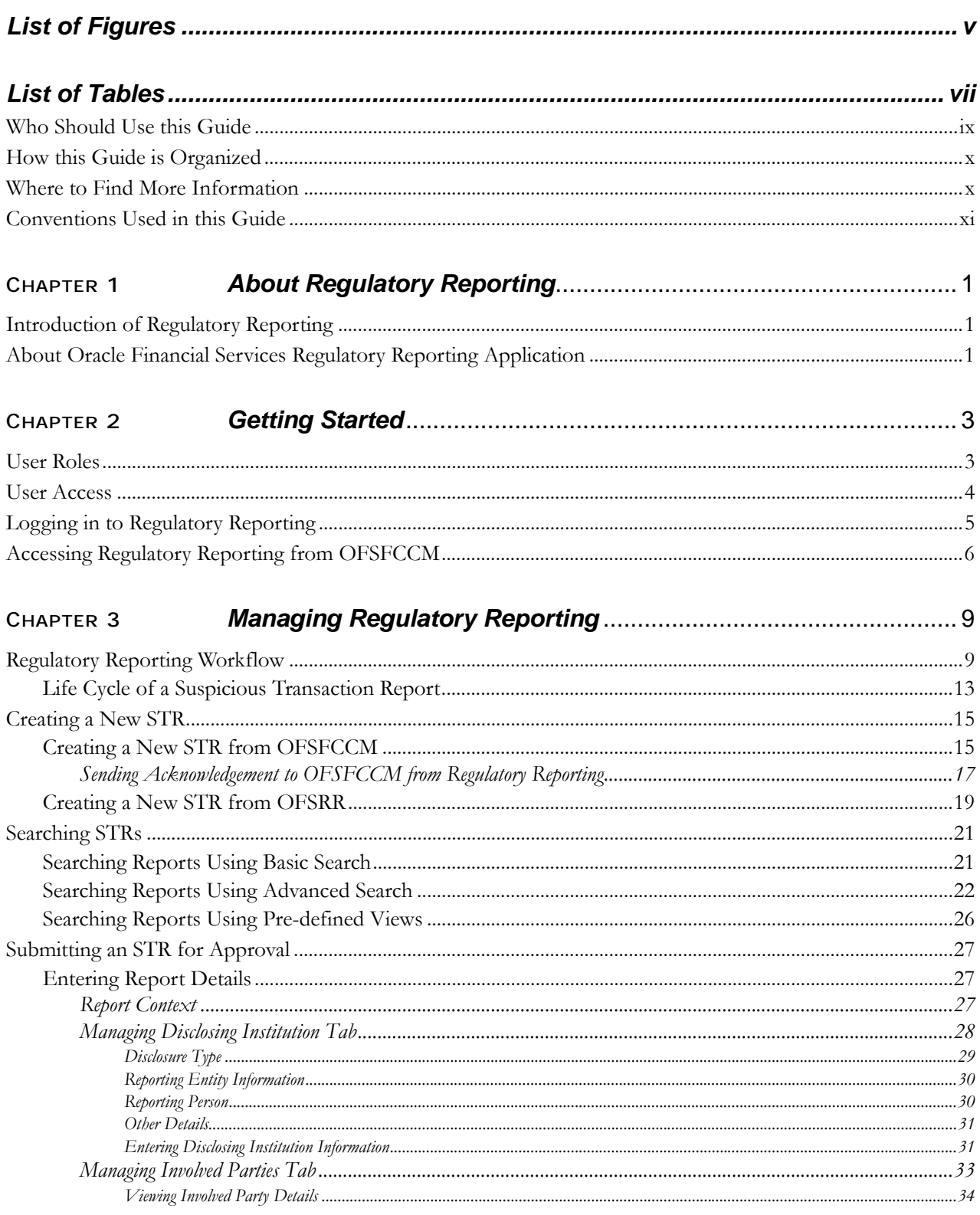

#### **Contents**

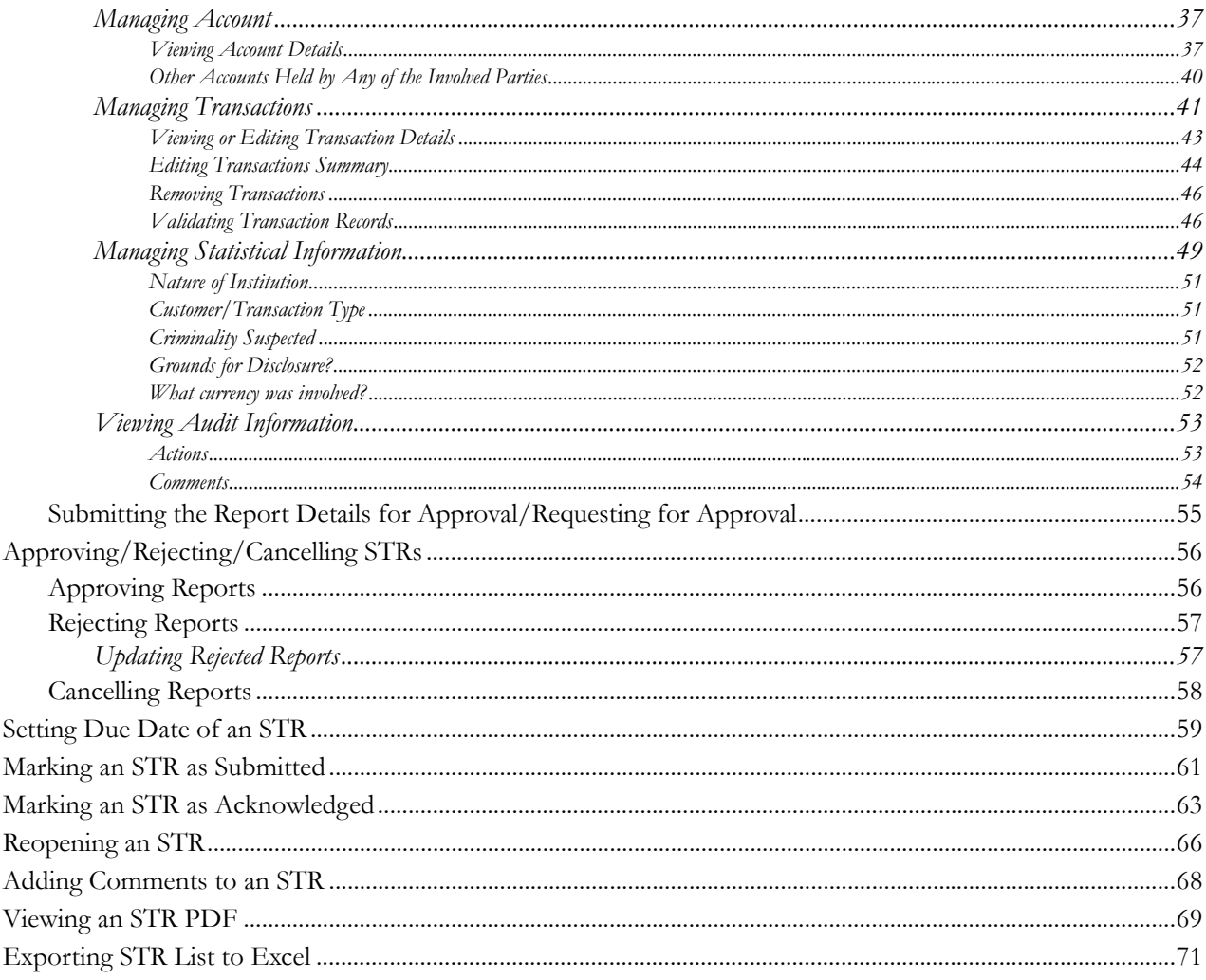

# **List of Figures**

<span id="page-6-0"></span>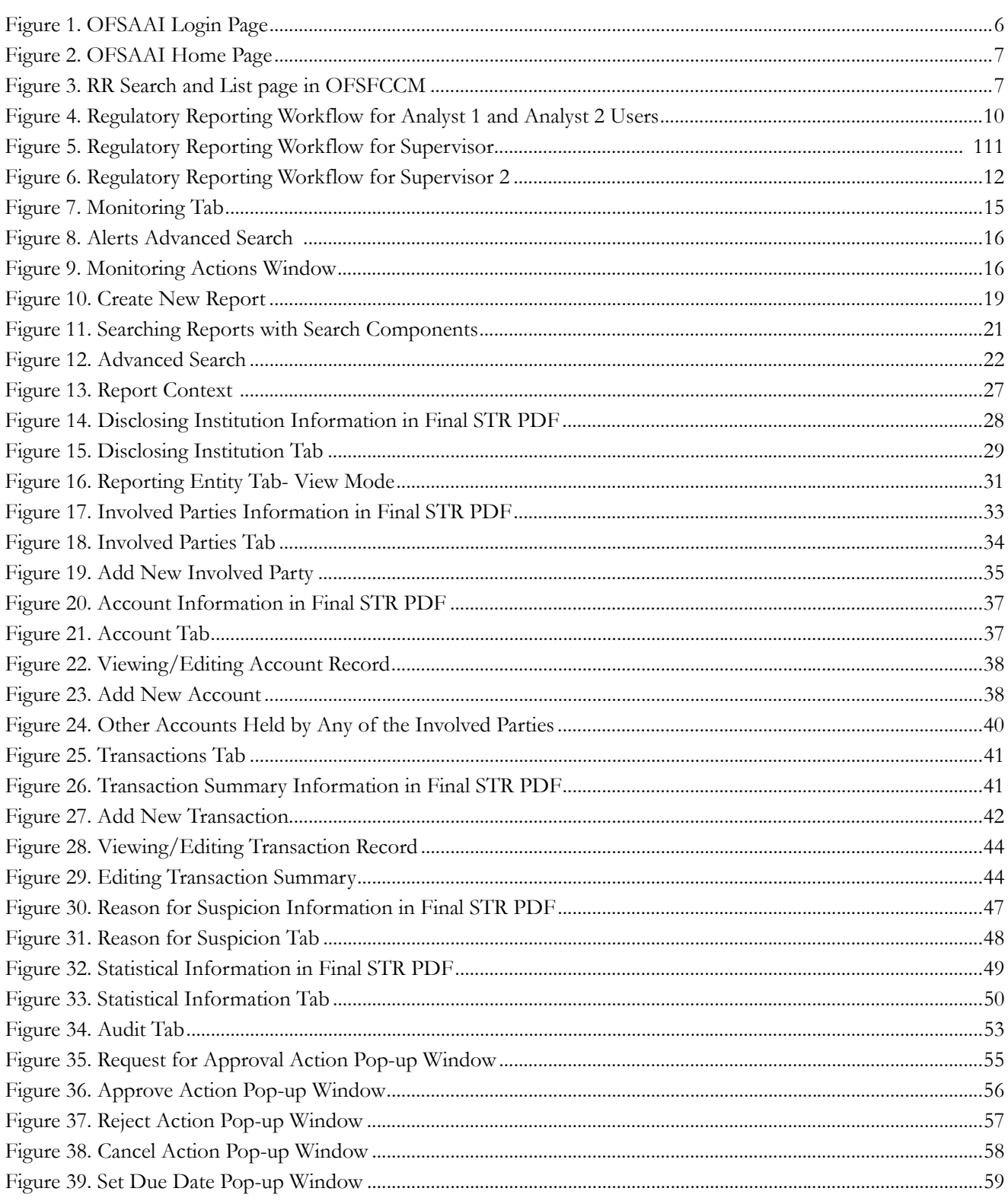

#### **List of Figures**

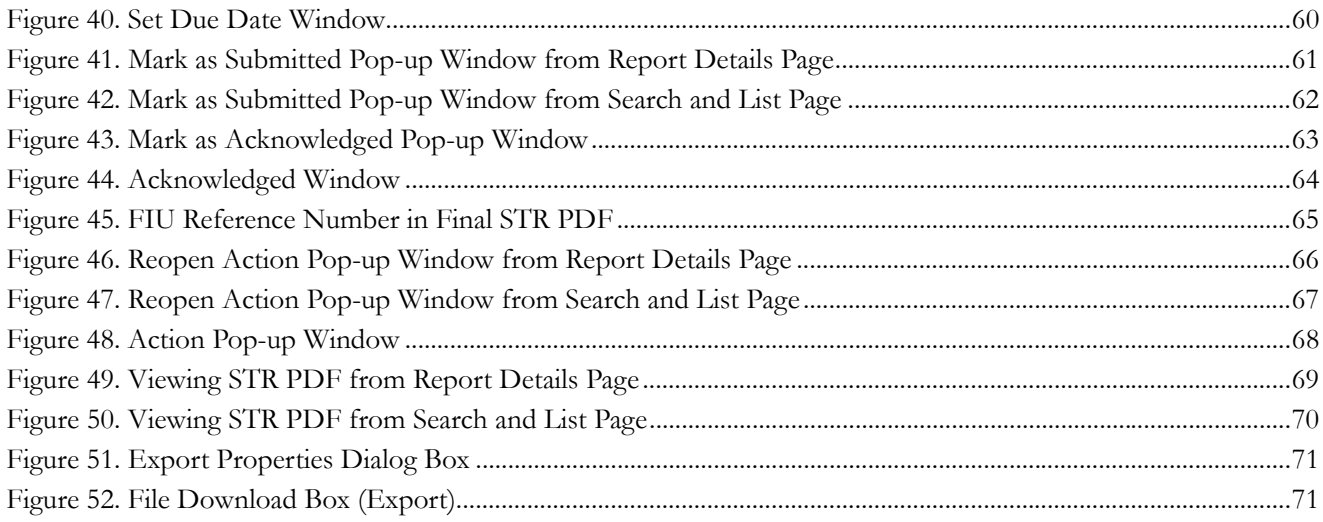

# **List of Tables**

<span id="page-8-0"></span>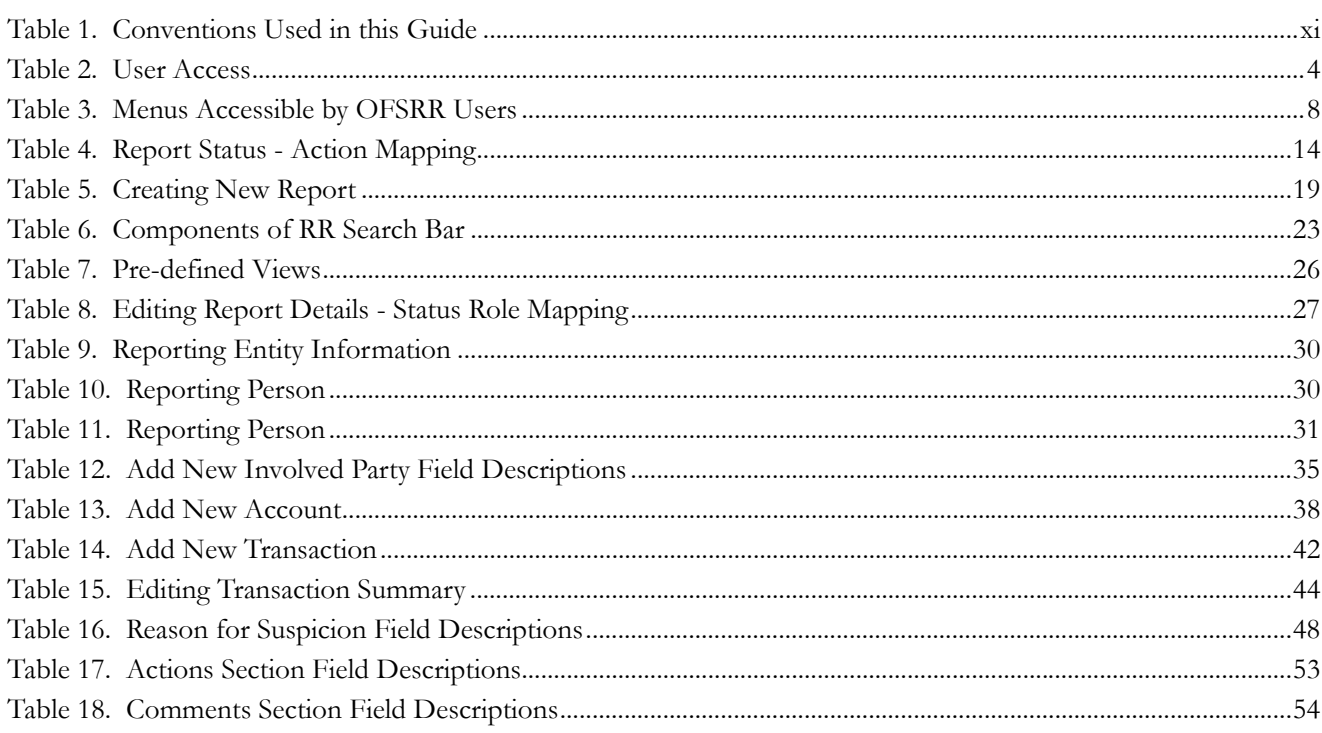

**List of Tables**

# <span id="page-10-0"></span>*About This Guide*

The *Oracle Financial Services Regulatory Reporting User Guide* explains the concepts behind the Oracle Financial Services Regulatory Reporting application and provides step-by-step instructions for navigating through the application.

This chapter discusses the following topics:

- [Who Should Use this Guide](#page-10-1)
- [How this Guide is Organized](#page-11-0)
- [Where to Find More Information](#page-11-1)
- [Conventions Used in this Guide](#page-12-0)

## <span id="page-10-1"></span>*Who Should Use this Guide*

The Oracle Financial Services Regulatory Reporting User Guide Bahamas STR, Release 8.0.1 is designed for use by various users. Their roles and responsibilities, as they operate within the Oracle Financial Services Regulatory Reporting application, include the following:

- **Analyst 1**: This user can create new reports, edit report details, add comments to the report, submit the report details for approval, and mark reports as submitted or acknowledged.
- **Analyst 2**: In addition to all the tasks performed by an Analyst 1, this user can also cancel the report and re-open cancelled or acknowledged reports.
- **Supervisor 1**: This user is responsible for taking action on the reports requested for approval by the Analyst, such as approve, reject, or cancel. This user can edit the report details when the report is in *Request for Approval* status.
- **Supervisor 2**: In addition to all the tasks performed by a Supervisor 1, this user can also create new reports, edit the report details, mark reports as submitted or acknowledged, and re-open cancelled or acknowledged reports.
- **System Administrator**: This user is responsible for managing the static data used in the application, creating application users, mapping users to user groups, and configuring the various parameters used in the application.

## <span id="page-11-0"></span>*How this Guide is Organized*

The *Oracle Financial Services Regulatory Reporting User Guide BS STR, Release* 8.0.1, includes the following topics:

- Chapter 1, *[About Regulatory Reporting](#page-14-3)*, provides an overview of the Oracle Financial Services Regulatory Reporting application.
- Chapter 2, *[Getting Started](#page-16-2)*, explains the steps to login to the Oracle Financial Services Regulatory Reporting application and provides a brief overview of the various users and their roles in the Regulatory Reporting application.
- Chapter 3, *[Managing Regulatory Reporting](#page-22-2)*, explains the workflow of regulatory reports.

## <span id="page-11-1"></span>*Where to Find More Information*

For additional information about the Oracle Financial Services Regulatory Reporting, refer to the following documents:

- *Oracle Financial Services Regulatory Reporting Data Model Reference Guide*: *Release 8.0.1* This guide explains the structure of the entities in the RR data model and provides in-depth information on managing the data in the Regulatory Reporting application.
- *Oracle Financial Services Regulatory Reporting Webservice Guide*: *Release 8.0.1* This guide explains how and in what format the source business data is provided to the Regulatory Reporting application through a web service for the report type.
- *Oracle Financial Services Regulatory Reporting Installation Guide*: *Release 8.0.1* This guide provides step-by-step instructions for installing the Oracle Financial Services Regulatory Reporting application on an existing Oracle Financial Services Behavior Detection Framework hosted in Windows environment.
- *Oracle Financial Services Regulatory Reporting Administration Guide*: *Release 8.0.1* This guide describes comprehensive activities to be done by the Administrator in the Oracle Financial Services Regulatory Reporting application. This guide details the Regulatory Reporting application and provides information about configuring and maintaining users and static data.

To find additional information about how Oracle Financial Services solves real business problems, see our website at [www.oracle.com/financialservices.](http://www.oracle.com/financialservices)

## <span id="page-12-0"></span>*Conventions Used in this Guide*

[Table 1](#page-12-1) lists the conventions used in this guide.

<span id="page-12-1"></span>**Table 1. Conventions Used in this Guide**

| <b>Convention</b>     | <b>Meaning</b>                                                                                                    |
|-----------------------|----------------------------------------------------------------------------------------------------|
| <i>Italics</i>        | Names of books, chapters, and sections as references                                                                                        |
|                       | Emphasis                                                                                                    |
| <b>Bold</b>           | Object of an action (menu names, field names, options,<br>button names) in a step-by-step procedure                                         |
|                       | Commands typed at a prompt                                                                                                    |
|                       | User input                                                                                                    |
| Monospace             | Directories and subdirectories                                                                                                    |
|                       | File names and extensions                                                                                                    |
|                       | Process names                                                                                                    |
|                       | Code sample, including keywords and variables within<br>text and as separate paragraphs, and user-defined pro-<br>gram elements within text |
| <variable></variable> | Substitute input value                                                                                                    |

#### **About this Guide**

## <span id="page-14-3"></span><span id="page-14-0"></span>**CHAPTER 1** *About Regulatory Reporting*

This chapter provides an overview of the Oracle Financial Services Regulatory Reporting application.

This chapter discusses the following topics:

- **•** [Introduction of Regulatory Reporting](#page-14-1)
- [About Oracle Financial Services Regulatory Reporting Application](#page-14-2)

## <span id="page-14-1"></span>*Introduction of Regulatory Reporting*

As a part of regulations and compliances, a Financial Services Organization must perform appropriate analysis and report any suspicious activities that may lead to fraud and money laundering to the regulatory authorities. These regulatory bodies are responsible for safeguarding financial institutions and consumers from abuse, providing transparency in the country's financial system, enhancing that country's security, and deterring and detecting criminal activity in the financial system.

Financial institutions are required to provide data regarding suspicious activities to their geographic region's regulatory authority. This data is delivered to the regulatory bodies through regulatory reports. These reports, depending on the regulatory geographic region, can be delivered in a paper format or in an electronic format.

## <span id="page-14-2"></span>*About Oracle Financial Services Regulatory Reporting Application*

The Oracle Financial Services Regulatory Reporting (OFSRR) application supports the management, delivery, and resolution of regulatory reports across multiple geographic regions and across multiple financial lines of business. The Regulatory Reporting application supports the generation of Suspicious Transaction Reports (STR) for various countries such as The United States of America Suspicious Activity Reports (US SAR), Nigeria (NG STR), Pakistan (PK STR), Malaysia (MY STR), Singapore (SG STR), New Zealand (NZSTR), and Bahamas (BS STR). Since there are several differences in requirements for paper-based formats versus electronic formats, between different geographic regions, and the data elements that are required on these STRs, the approach to satisfy the end goal is to provide a regulatory reporting framework that is configured to support paper-based and electronic formats for different geographic regions and to generate and file different types of reports.

The Regulatory Reporting application is integrated with Oracle Financial Services Financial Crime and Compliance (OFSFCCM) and allows users to Generate BS STR from within OFSFCCM. When a report is created in the Regulatory Reporting application through OFSFCCM, the report details are auto-populated with information from the alert or case which triggered the action to generate the draft STR. You can also manually create a new STR from OFSRR.

Users mapped to appropriate roles can update the report information and submit the report details for approval to the Supervisor. The Supervisor can approve, reject, or, cancel the report. Once the STRs are approved, they can be filed with the regulators.

For more information on the workflow of regulatory reports, refer to *[Table 2 on page 4](#page-17-2)*.

## <span id="page-16-2"></span><span id="page-16-0"></span>**CHAPTER 2** *Getting Started*

This chapter explains the steps to login to the Oracle Financial Services Regulatory Reporting (OFSRR) application and provides a brief overview of the various users and their roles in the Regulatory Reporting application.

This chapter explains the following topics:

- [User Roles](#page-16-1)
- [User Access](#page-17-0)
- [Logging in to Regulatory Reporting](#page-18-0)
- [Accessing Regulatory Reporting from OFSFCCM](#page-19-0)

## <span id="page-16-1"></span>*User Roles*

The following user roles are defined in the Regulatory Reporting application:

- **Analyst 1**: This user can create new STRs, edit report details, add comments to the report, submit the report details for approval, and mark reports as submitted or acknowledged.
- **Analyst 2**: In addition to all the tasks performed by an Analyst 1, this user can also cancel the STR and re-open cancelled or acknowledged STRs.
- **Supervisor 1**: This user is responsible for taking action on the reports requested for approval by the Analyst, such as approve, reject, or cancel. This user can edit the report details when the report is in *Request for Approval* status.
- **Supervisor 2**: In addition to all the tasks performed by a Supervisor 1, this user can also create new STRs, edit the report details, mark STRs as submitted or acknowledged, and re-open cancelled or acknowledged STRs.
- **System Administrator**: This user is responsible for managing the static data used in the application, creating application users, mapping users to user groups, and configuring the various parameters used in the application.

## <span id="page-17-0"></span>*User Access*

The following table explains the tasks that can be performed by various users in the Regulatory Reporting application.

#### <span id="page-17-2"></span><span id="page-17-1"></span>**Table 2. User Access**

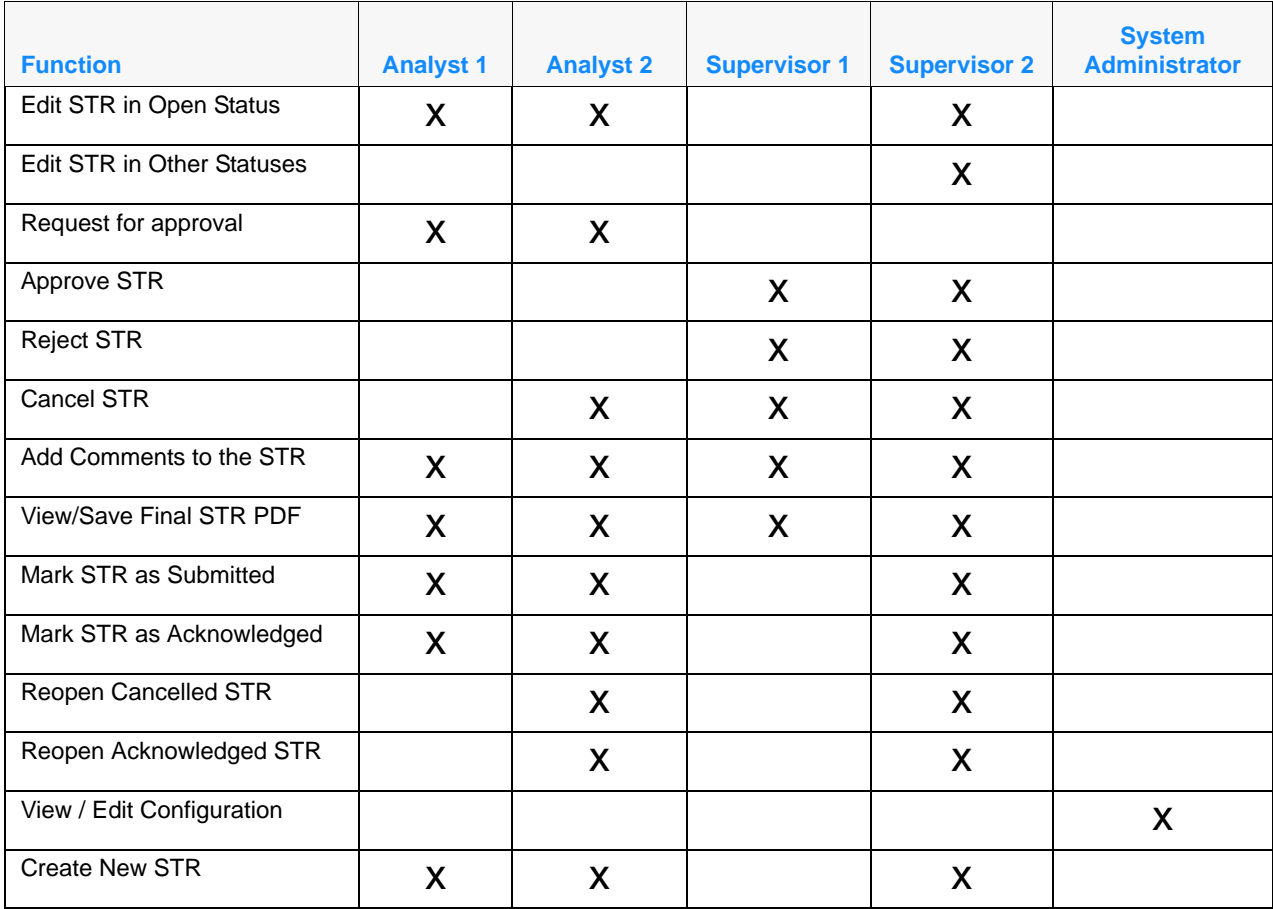

## <span id="page-18-0"></span>*Logging in to Regulatory Reporting*

To access the Regulatory Reporting application, follow these steps:

- 1. Go to the **OFSAAI** Login page.
- 2. Select the **Language** for the application.
- 3. Enter your **User ID**.
- 4. Enter your **Password**.
- 5. Click **Login**. The Oracle Financial Services Analytical Applications Infrastructure page is displayed with a link to either **RRS** or **FCCM**.

**Note**:

- If you've installed the OFSRR without the OFSFCCM, the Oracle Financial Services Analytical Applications Infrastructure page will display the **RRS** link under Home menu. Clicking the **RRS** link will navigate you to the RR search and List page.
- If you've installed the OFSRR with the OFSFCCM, the Oracle Financial Services Analytical Applications Infrastructure page will display the **FCCM** link under Home menu. Clicking the **FCCM** link will navigate you to the FCCM home page depending upon your roles and access rights. For example, *[Figure 3](#page-20-1)* displays the FCCM landing page for a Supervisor user.

## <span id="page-19-0"></span>*Accessing Regulatory Reporting from OFSFCCM*

To access OFSRR from OFSFCCM, follow these steps:

1. Go to the **OFSAAI** Login page.

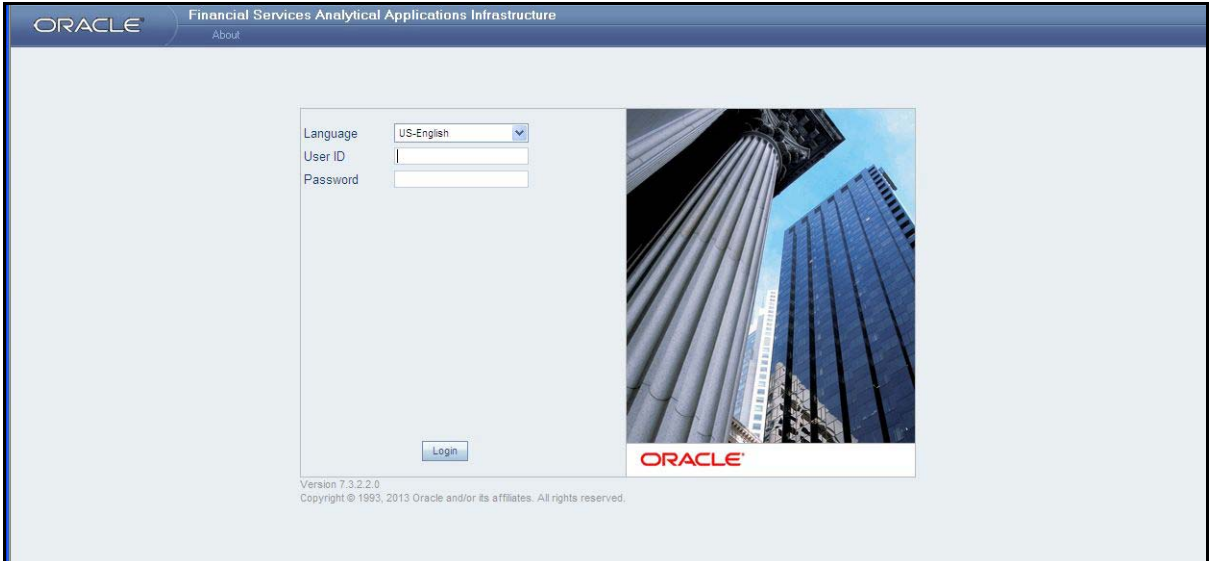

#### <span id="page-19-1"></span>**Figure 1. OFSAAI Login Page**

- 2. Select the **Language** for the application.
- 3. Enter your **User ID**.
- 4. Enter your **Password**.
- 5. Click **Login**. The OFSAAI home page is displayed.

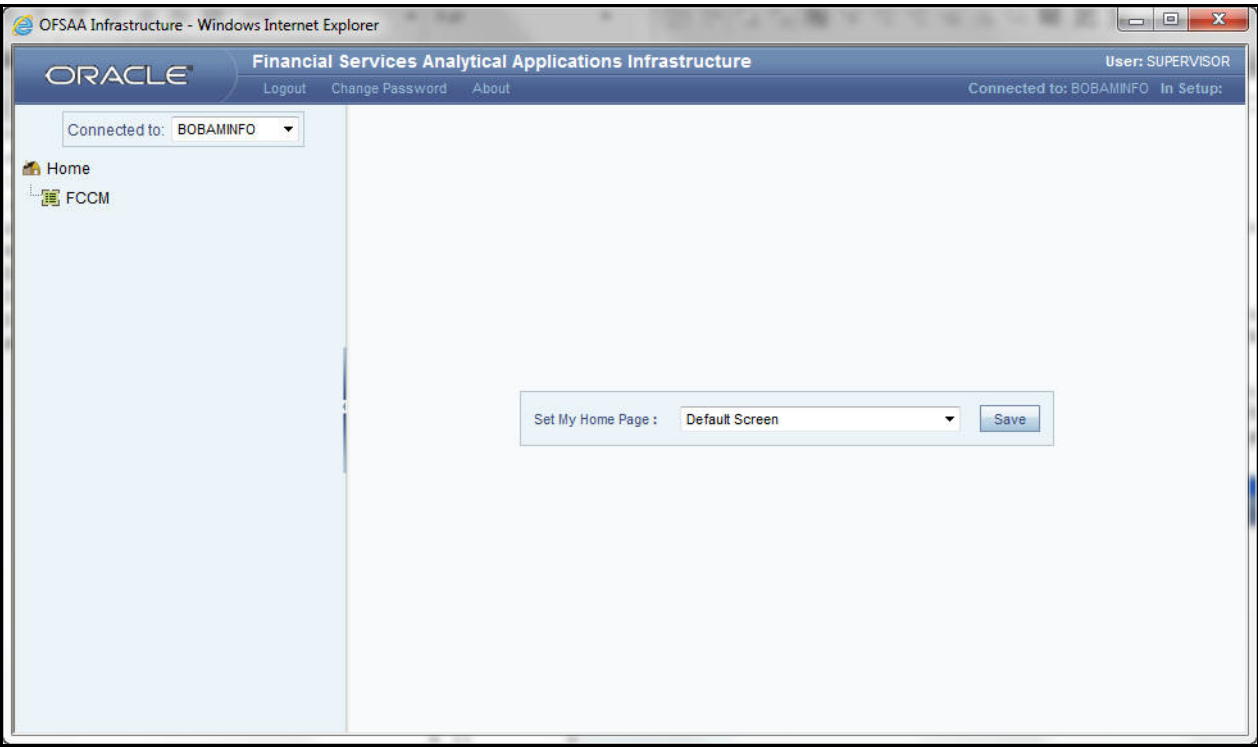

#### <span id="page-20-0"></span>**Figure 2. OFSAAI Home Page**

- 6. Click **FCCM**. The OFSFCCM Home page is displayed depending upon the user roles and their access permissions.
- 7. Click **Bahamas STR** from **Regulatory Reporting** tab. The RR Search and List page opens.

| Home                   | Monitoring                                                                                               | Investigation | <b>Reports</b> | <b>Regulatory Reporting</b> | Preferences         | <b>About</b>                                                                                                    |                              |               |                       |                                        |                |
|------------------------|----------------------------------------------------------------------------------------------------|---------------|----------------|-----------------------------|---------------------|----------------------------------------------------------------------------------------------------|------------------------------|---------------|-----------------------|----------------------------------------|----------------|
|                        | Requlatory Reporting >> Bahamas STR >> Search and List<br>Search & View   Advanced Search   C Go   Reset |               |                |                             |                     |                                                                                                    |                              |               |                       |                                        | ? Help         |
|                        | <b>Report Name</b>                                                                                       |               |                |                             |                     |                                                                                                    |                              |               | <b>Report Status</b>  |                                        | $\checkmark$   |
|                        | Alert/Case ID                                                                                            |               |                |                             | Involved Party Name |                                                                                                    |                              |               | <b>Account Number</b> |                                        |                |
|                        | Jurisdiction                                                                                             |               |                | Y                           | Due Date $>=$       |                                                                                                    | <b>WHE</b><br>$\overline{z}$ |               | Due Date $\leq$       | $\blacksquare$ 2                       |                |
|                        | <b>Created By</b>                                                                                        |               |                | $\checkmark$                | Created Date >=     |                                                                                                    | ■ 2                          |               | Created Date <=       | 画                                      | $\overline{z}$ |
| $\exists$ Reports (16) |                                                                                                    |               |                |                             |                     | Unwrap   <b>Ex</b> Create New Report   (Se Reopen   Set Due Date   (Se Submitted   (Ge Acknowledged   Se Export to Excel |                              |               |                       |                                        |                |
|                        | <b>sta</b> □ Report Name                                                                                 |               | Alert/Case ID  | Jurisdiction                | Created By          | Created Date Due Date                                                                                                    |                              | <b>Status</b> |                       | Regulatory Report FIU Reference Number |                |
|                        | 73803-08272013171736                                                                                     | 73803         |                | AMEA                        | <b>SUPERVISOR</b>   | 27-08-2013                                                                                                    | 27-08-2013                   | Re-Open       | $\mathcal{L}$         | ٠.                                     |                |
|                        | 73738-08272013120229                                                                                     | 73738         |                | AMEA                        | <b>SUPERVISOR</b>   | 27-08-2013                                                                                                    | 30-08-2013                   | Approved      | 因                     | $\sim$                                 |                |
|                        | 73734-08272013120224                                                                                     | 73734         |                | AMEA                        | <b>SUPERVISOR</b>   | 27-08-2013                                                                                                    | 30-08-2013                   | Open          | T)                    |                                        |                |
|                        | 73751-08272013120134                                                                                     | 73751         |                | AMEA                        | <b>SUPERVISOR</b>   | 27-08-2013                                                                                                    | $930-08-2013$                | Open          | Ť.                    | $\overline{\phantom{a}}$               |                |
|                        | CA2700101-08272013122238                                                                                 |               | CA2700101      | AMEA                        | SUPERVISOR          | 27-08-2013                                                                                                    | $\bullet$ 30-08-2013         | Open          | T)                    | $\overline{\phantom{a}}$               |                |
|                        | 73735-08272013120225                                                                                     | 73735         |                | AMEA                        | SUPERVISOR          | 27-08-2013                                                                                                    | 30-08-2013                   | Open          | t                     | $\overline{\phantom{a}}$               |                |
|                        | 73805-08272013171743                                                                                     | 73805         |                | AMEA                        | <b>SUPERVISOR</b>   | 27-08-2013                                                                                                    | $30-08-2013$                 | Open          | t                     | $\overline{\phantom{a}}$               |                |
|                        | 73768-08272013141715                                                                                     | 73768         |                | AMEA                        | <b>SUPERVISOR</b>   | 27-08-2013                                                                                                    | $930-08-2013$                | Open          | t                     | $\overline{\phantom{a}}$               |                |
|                        | CA2700102-08272013121436                                                                                 |               | CA2700102      | AMEA                        | <b>SUPERVISOR</b>   | 27-08-2013                                                                                                    | 30-08-2013                   | Open          | T)                    | $\overline{\phantom{a}}$               |                |
|                        | 74309-08272013115123                                                                                     | 74309         |                | AMEA                        | <b>SUPERVISOR</b>   | 27-08-2013                                                                                                    | $930-08-2013$                | Open          | Ť.                    | $\overline{\phantom{m}}$               |                |
|                        | 73802-08272013171735                                                                                     | 73802         |                | AMEA                        | <b>SUPERVISOR</b>   | 27-08-2013                                                                                                    | 30-08-2013                   | Open          | T)                    | $\overline{\phantom{a}}$               |                |
|                        | 73766-08272013141722                                                                                     | 73766         |                | AMEA                        | <b>SUPERVISOR</b>   | 27-08-2013                                                                                                    | $930-08-2013$                | Open          | Ť.                    | $\overline{\phantom{a}}$               |                |
|                        | 73767-08272013141719                                                                                     | 73767         |                | <b>AMEA</b>                 | <b>SUPERVISOR</b>   | 27-08-2013                                                                                                    | $30-08-2013$                 | Open          | T.                    | $\overline{\phantom{a}}$               |                |
|                        | 73736-08272013120226                                                                                     | 73736         |                | AMEA                        | SUPERVISOR          | 27-08-2013                                                                                                    | $\overline{\phantom{a}}$     | Acknowledged  | $\mathcal{L}$         | FI890                                  |                |
|                        | 73737-08272013120227                                                                                     | 73737         |                | AMEA                        | <b>SUPERVISOR</b>   | 27-08-2013                                                                                                    | $\sim$                       | Submitted     | $\mathcal{D}$         | $\overline{\phantom{a}}$               |                |
|                        | 73804-08272013171739                                                                                     | 73804         |                | AMEA                        | <b>SUPERVISOR</b>   | 27-08-2013                                                                                                    | $\overline{\phantom{a}}$     | Cancelled     | t                     | $\overline{\phantom{a}}$               |                |

<span id="page-20-1"></span>**Figure 3. RR Search and List page in OFSFCCM**

**Note**: OFSRR can be configured and accessed from within the OFSFCCM. For more information, refer to the *Oracle Financial Services Regulatory Reporting Installation Guide* and the *Administration Guide*: *Release 6.2*.

The menus displayed in the OFSFCCM page depend on the roles mapped to the user. In the above example, the user is mapped to OFSFCCM and OFSRR. The Regulatory Reporting link is enabled only for users who have access to the OFSRR. Based on user roles access permission, the Regulatory Reporting application displays the following links.

- Regulatory Reporting
- Administration

The Regulatory Reporting menu displays the Bahamas STR primary menu. The Administration menu displays the following sub menus:

- **User Attributes**: This menu allows you to map and maintain the security attributes for each user role.
- **RR Webservice User ID/Password Reset**: This menu allows you to reset the Webservice password. For more information on resetting the User ID and Password, refer to the *Oracle Financial Services Regulatory Reporting Administration Guide: Release 2.4*.

The following table provides an overview of the menus that are accessible to OFSRR users.

#### <span id="page-21-0"></span>**Table 3. Menus Accessible by OFSRR Users**

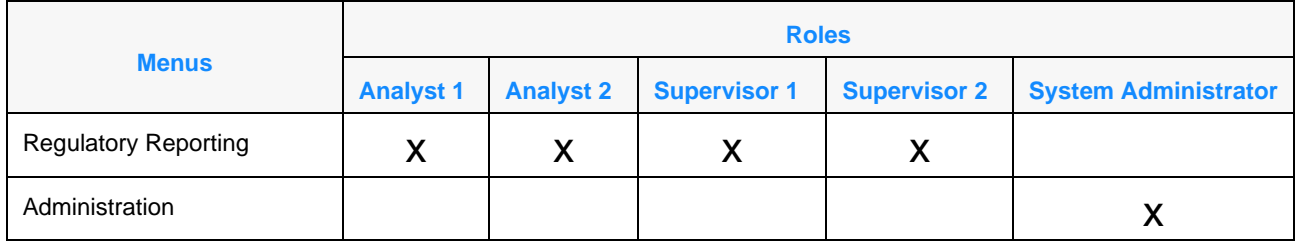

## <span id="page-22-2"></span><span id="page-22-0"></span>**CHAPTER 3** *Managing Regulatory Reporting*

This chapter provides step-by-step instructions to manage Oracle Financial Services Regulatory Reporting (OFSRR) and includes following topics:

- [Regulatory Reporting Workflow](#page-22-1)
- [Creating a New STR](#page-28-0)
- [Searching STRs](#page-34-0)
- [Submitting an STR for Approval](#page-40-0)
- [Setting Due Date of an STR](#page-72-0)
- [Approving/Rejecting/Cancelling STRs](#page-69-0)
- [Marking an STR as Submitted](#page-74-0)
- [Marking an STR as Acknowledged](#page-76-0)
- [Reopening an STR](#page-79-0)
- [Adding Comments to an STR](#page-81-0)
- [Viewing an STR PDF](#page-82-0)
- [Exporting STR List to Excel](#page-84-0)

## <span id="page-22-1"></span>*Regulatory Reporting Workflow*

This section explains the workflow of regulatory reports for users mapped to the role of Analyst 1, Analyst 2, Supervisor 1, and Supervisor 2.

The following figure explains the workflow of regulatory reports for users mapped to the role of Analyst 1 and Analyst 2 users:

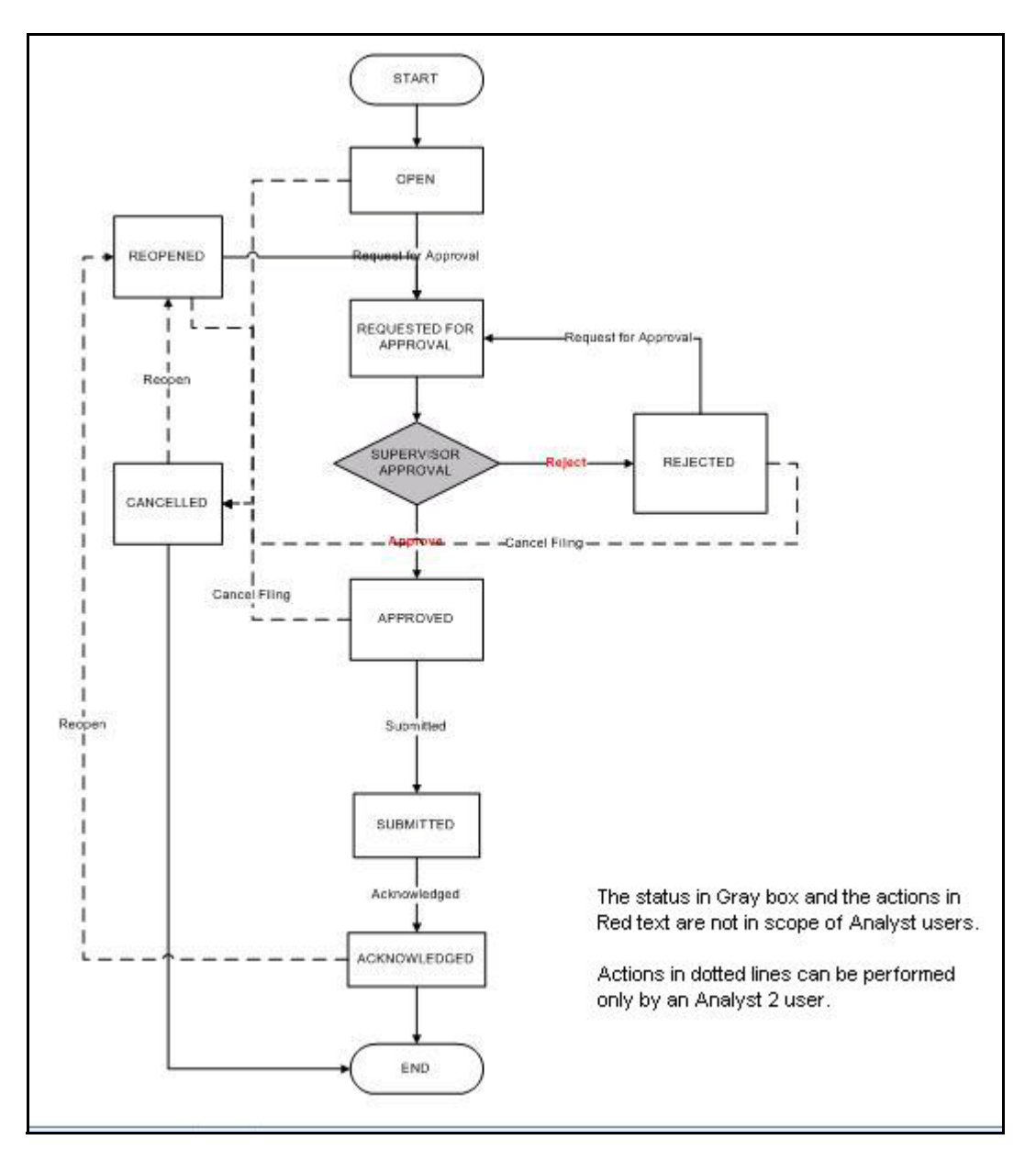

<span id="page-23-0"></span>**Figure 4. Regulatory Reporting Workflow for Analyst 1 and Analyst 2 Users**

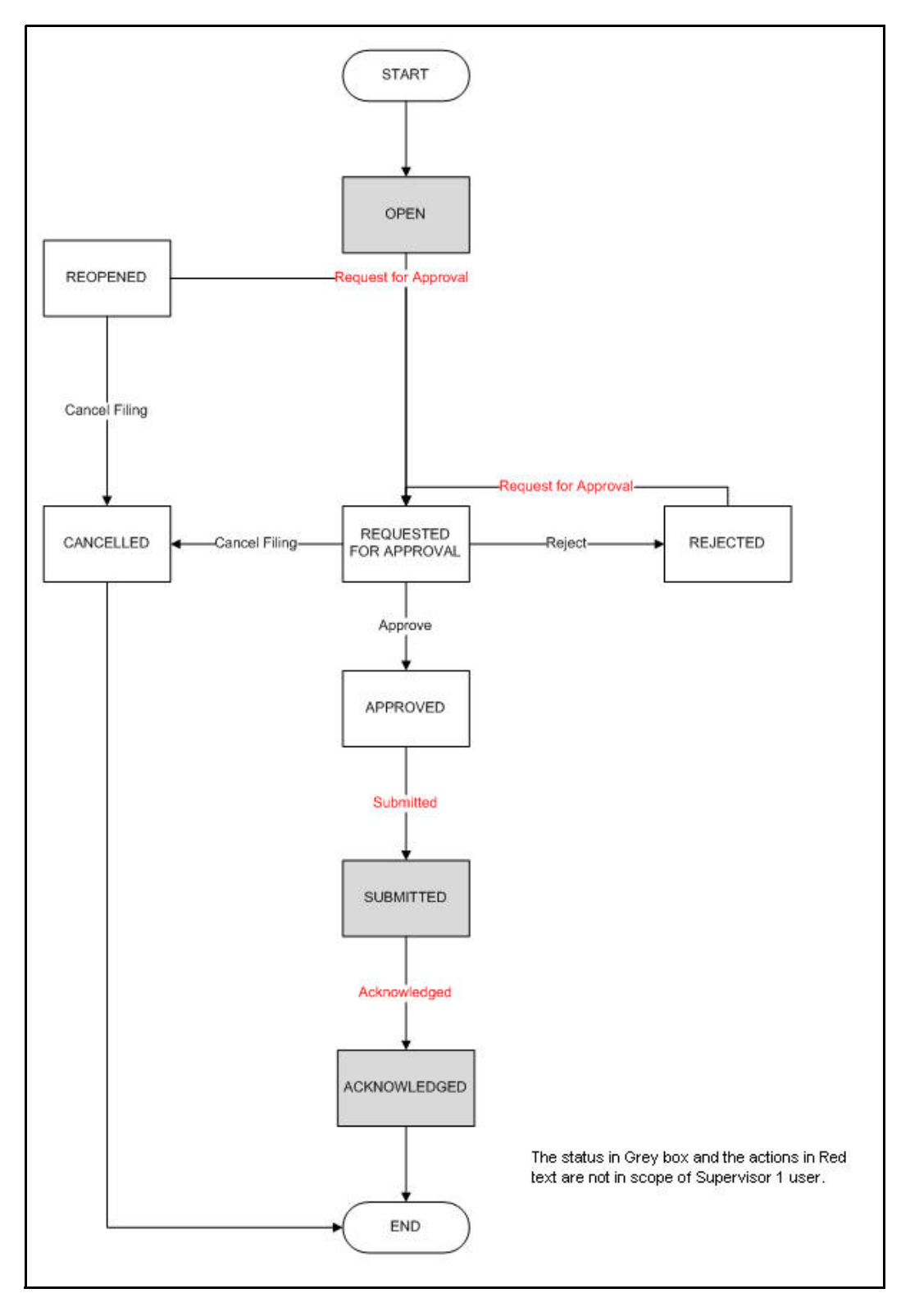

The following figure explains the workflow of regulatory reports for users mapped to the role of Supervisor 1:

<span id="page-24-0"></span>**Figure 5. Regulatory Reporting Workflow for Supervisor 1**

The following figure explains the workflow of regulatory reports for users mapped to the role of Supervisor 2.

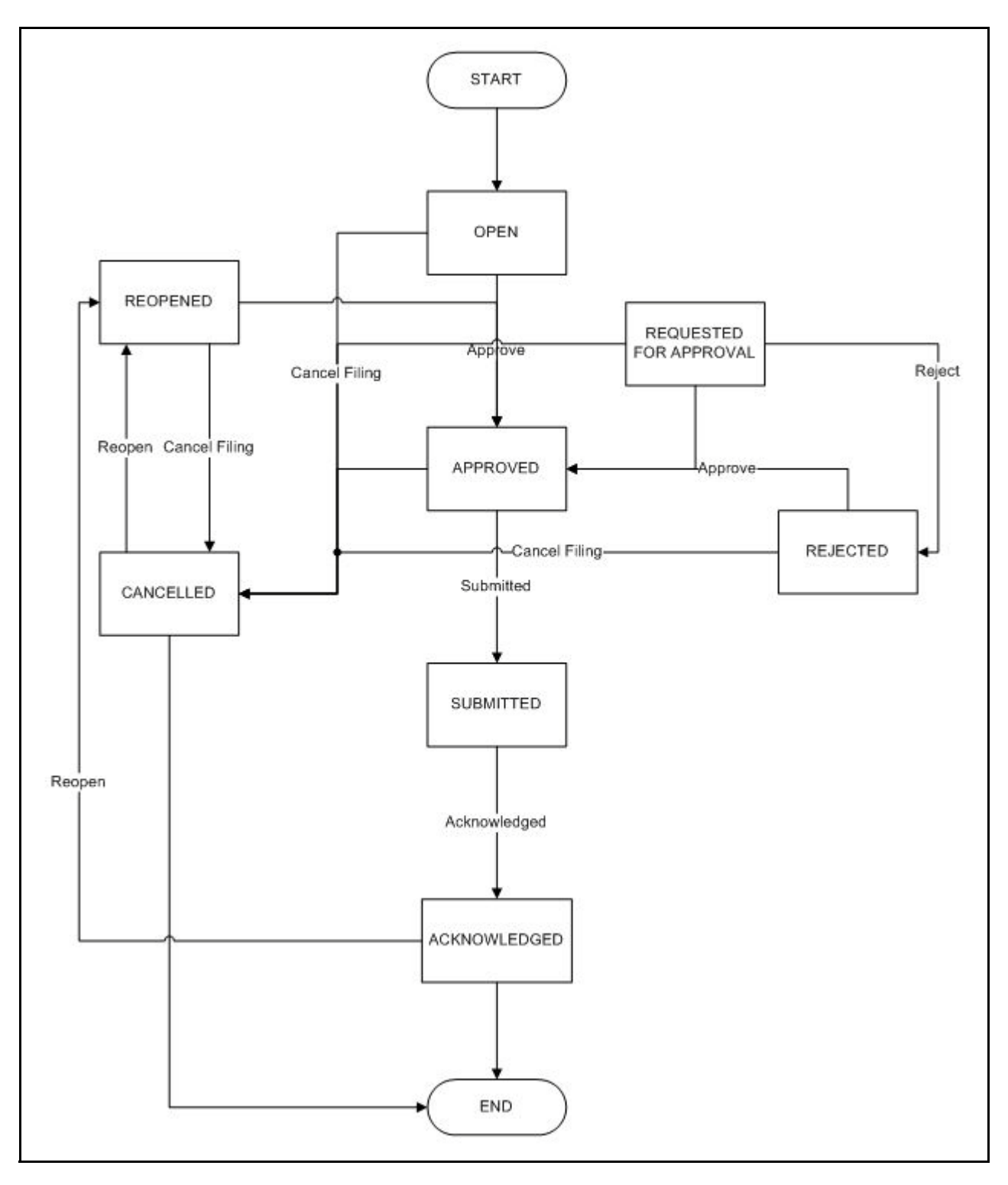

<span id="page-25-0"></span>**Figure 6. Regulatory Reporting Workflow for Supervisor 2**

## <span id="page-26-0"></span>**Life Cycle of a Suspicious Transaction Report**

An STR is created in the Regulatory Reporting application as a result of taking an action to *Generate BS STR* from within OFSFCCM or manually creating a report from OFSRR. When an STR is created in the Regulatory Reporting application through OFSFCCM, the report details are auto-populated with information from the alert or case which triggered the action to generate the STR. Users mapped to the role of Analyst 1, Analyst 2, and Supervisor 2 can update the report in *Open* status and submit the report details for approval. Supervisor 2 can also edit and approve report details directly if needed in *Open* and *Request for Approval* status. During the edit and review process, the STR is available to view as a draft PDF.

To know the complete list of actions an Analyst 1, Analyst 2, Supervisor 1 and Supervisor 2 can perform on various report statuses, refer to Table 4. *[Report Status - Action Mapping,](#page-27-0)* on page 14 for more information.

The Supervisor user can approve, reject, or cancel an STR once an Analyst has requested for approval.

If the STR is approved by the Supervisor, the Regulatory Reporting application generates the STR in final PDF format after all the necessary validations. The STR is then manually submitted with the regulatory authorities. Submission to the regulator occurs outside of OFSRR. The STR can then be marked as *Submitted* in the Regulatory Reporting application. The status of the STR changes to *Submitted*. For more information on marking STR as Submitted refer to section, *[Marking an STR as Submitted,](#page-74-0)* on page 61.

After the STR is submitted, an acknowledgment is received from the regulatory authorities. The STR can then be marked as *Acknowledged* in the Regulatory Reporting application. For more information on marking STR as Acknowledged refer to section, *[Marking an STR as Acknowledged,](#page-76-0)* on page 63. The status of the STR changes to *Acknowledged*. You need to mandatorily enter the Financial Intelligence Unit (FIU) Reference number while marking a submitted STR as acknowledged. The FIU Reference number is the acknowledgment number received from Financial Intelligence Unit once the STR is submitted to the FIU.

If the Supervisor rejects the STR after it is requested for approval, then the analyst must re-work on the STR and resubmit the report for approval. This process continues until the STR is approved or cancelled. For more information on rejecting STRs, refer to section, *[Approving/Rejecting/Cancelling STRs,](#page-69-0)* on page 56.

If the Supervisor determines that a report should not be filed they can cancel it. When an STR is cancelled, the report details cannot be edited and the STR changes to *View Only* mode. For more information on cancelling STRs, refer to section, *[Approving/Rejecting/Cancelling STRs,](#page-69-0)* on page 56.

An Analyst 2 user or a Supervisor 2 can reopen a *Cancelled/Acknowledged* STR. The Analyst user must then re-work on the re-opened STR and submit the report for approval. This process continues until the STR is approved or cancelled. For more information on re-opening STRs, refer to section, *[Reopening an STR,](#page-79-0)* on page 66.

For more information on user roles, refer to *[Table 2 on page 4](#page-17-2)*.

An STR has a life cycle which begins with the *Open* status and ends when it is in *Acknowledged* status.

The report is in View mode (read only) in the following statuses:

- Approved
- Submitted
- Cancelled
- Acknowledged

**Note:** You cannot edit report details when the report is in View mode. All action buttons are not available in View mode.

To view the report details, click the report name in the RR Search and List page.

If the report is already opened by another user, the following message is displayed: *This report is currently locked by another user. You will not be able to edit/take action on the report. Do you wish to open report details in read only mode?*

| <b>Report Status</b>      | <b>Possible Actions</b> | <b>Who can Perform</b>             | <b>Report Status Changes To</b> |
|---------------------------|-------------------------|------------------------------------|---------------------------------|
|                           | Request for Approval    | Analyst 1, Analyst 2               | Requested for Approval          |
| Open                      | Approve                 | Supervisor 2                       | Approved                        |
|                           | Cancel Filing           | Analyst 2, Supervisor 2            | Cancelled                       |
|                           | Request for Approval    | Analyst 1, Analyst 2               | Requested for Approval          |
| Reopened                  | Approve                 | Supervisor 2                       | Approved                        |
|                           | Cancel Filing           | Analyst 2, Supervisor 2            | Cancelled                       |
|                           | Approve                 | Supervisor 1, Supervisor 2         | Approved                        |
| Requested for<br>Approval | Reject                  | Supervisor 1, Supervisor 2         | Rejected                        |
|                           | Cancel Filing           | Supervisor 1, Supervisor 2         | Cancelled                       |
| Approved                  | Submitted               | Analyst 1, Analyst 2, Supervisor 2 | Submitted                       |
|                           | Cancel Filing           | Analyst 2, Supervisor 2            | Cancelled                       |
|                           | Request for Approval    | Analyst 1, Analyst 2               | Requested for Approval          |
| Rejected                  | Cancel Filing           | Analyst 2, Supervisor 2            | Cancelled                       |
|                           | Approve                 | Supervisor 2                       | Approved                        |
| Submitted                 | Acknowledged            | Analyst 1, Analyst 2, Supervisor 2 | Acknowledged                    |
| Cancelled                 | Reopen                  | Analyst 2, Supervisor 2            | Reopened                        |
| Acknowledged              | Reopen                  | Analyst 2, Supervisor 2            | Reopened                        |
| Create New Report         |                         | Analyst 1, Analyst 2, Supervisor 2 | Open                            |

<span id="page-27-0"></span>**Table 4. Report Status - Action Mapping**

## <span id="page-28-0"></span>*Creating a New STR*

You can create a new STR either by manually creating a new report from OFSRR or through OFSFCCM by selecting the **Generate BS STR** action on an Alert or a Case.

This section covers the following topics:

- Creating a New STR from OFSFCCM
- [Creating a New STR from OFSRR](#page-32-0)

## <span id="page-28-1"></span>**Creating a New STR from OFSFCCM**

When a user with appropriate access permission performs the **Generate BS STR** action on an alert or a case from OFSFCCM, the data is passed to the OFSRR through the web service and a new STR is created in the OFSRR.

To create an STR on an alert from OFSFCCM, follow these steps:

1. From OFSFCCM home page, select **Alerts** from the **Monitoring** menu.

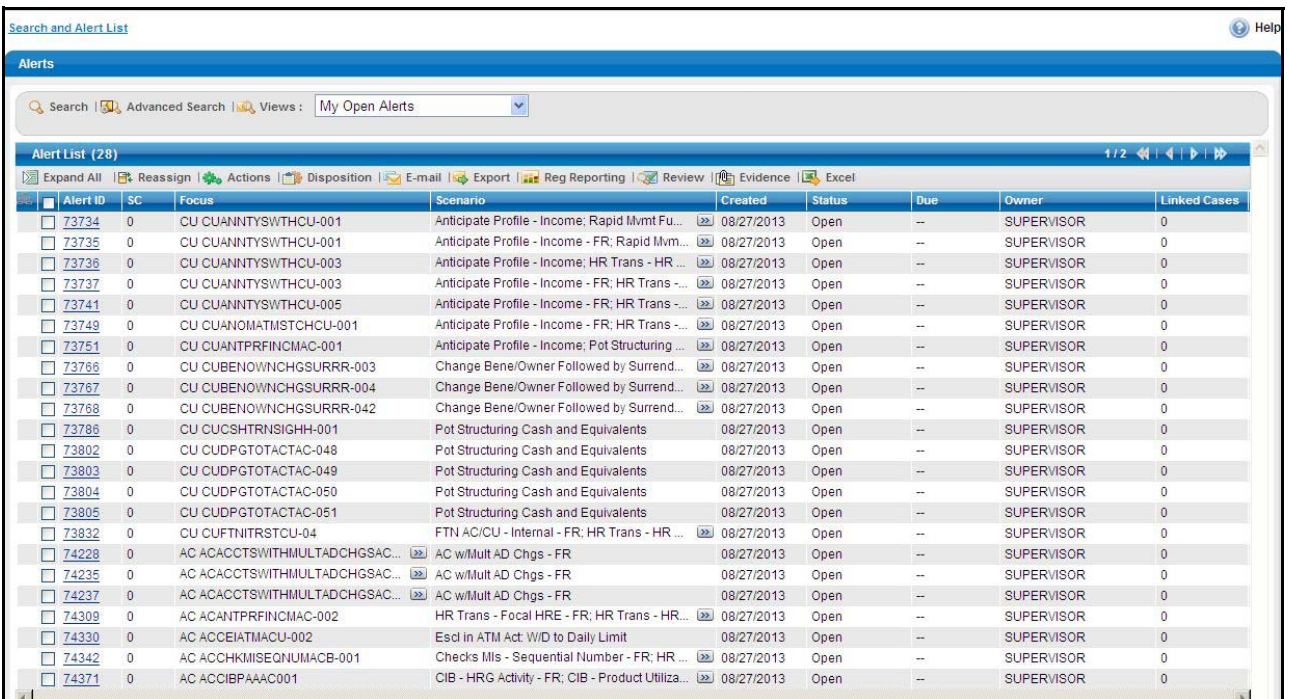

#### <span id="page-28-2"></span>**Figure 7. Monitoring Tab**

- 2. Click **Advanced Search**. Select **FR** (Fraud), **ML** (Money laundering), or **IML** (Institutional Money Laundering) in the **Scenario Class** drop-down. Options for selecting a scenario class will depend on your current installation and user access to scenarios.
- 3. Select **AC** (Account), and **CU** (Customer) in the **Focus** drop-down. Options for selecting a Focus type will depend on your current installation and user access to scenarios. Select any additional desired filters, including modifying the Created From and To dates as needed.

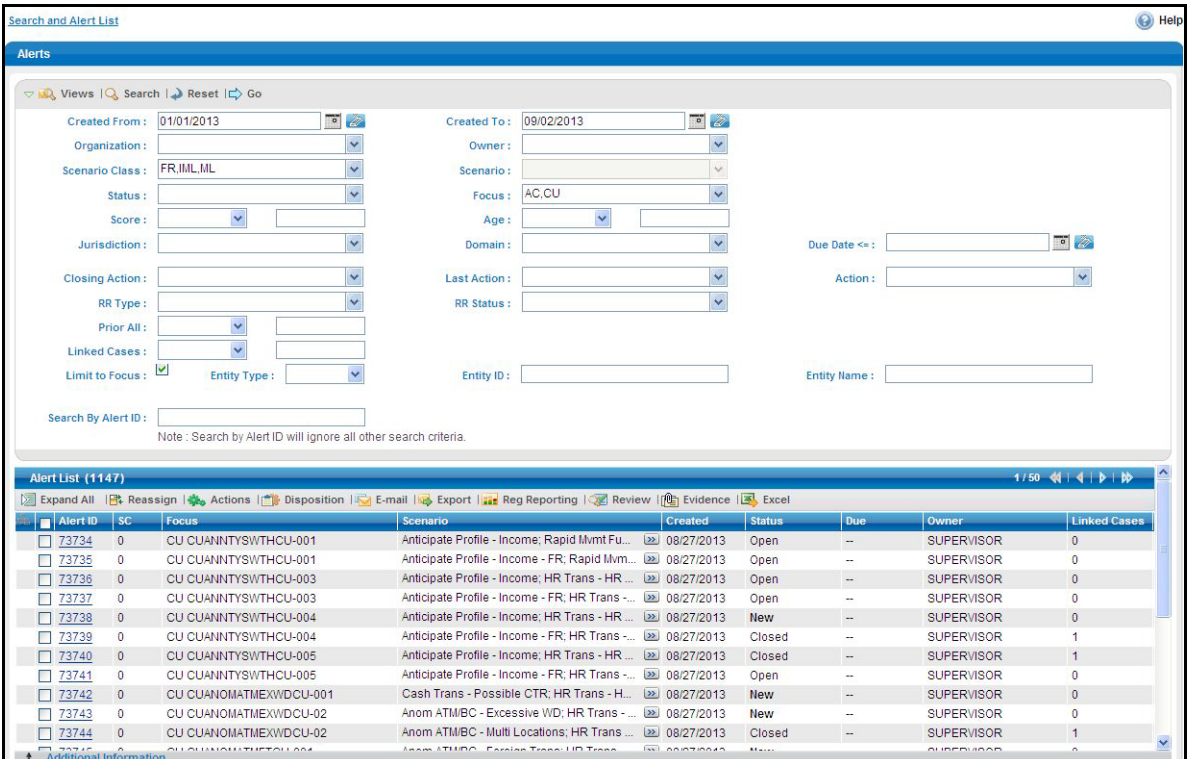

#### <span id="page-29-0"></span>**Figure 8. Alerts Advanced Search**

- 4. Click **Go**.
- 5. Select the required alerts from the Alert Search and List page and click **Reg Reporting** in the Action bar.
- 6. Select **Generate BS STR** from the Choose Action drop-down list in the Monitoring Actions Window and enter the comments.

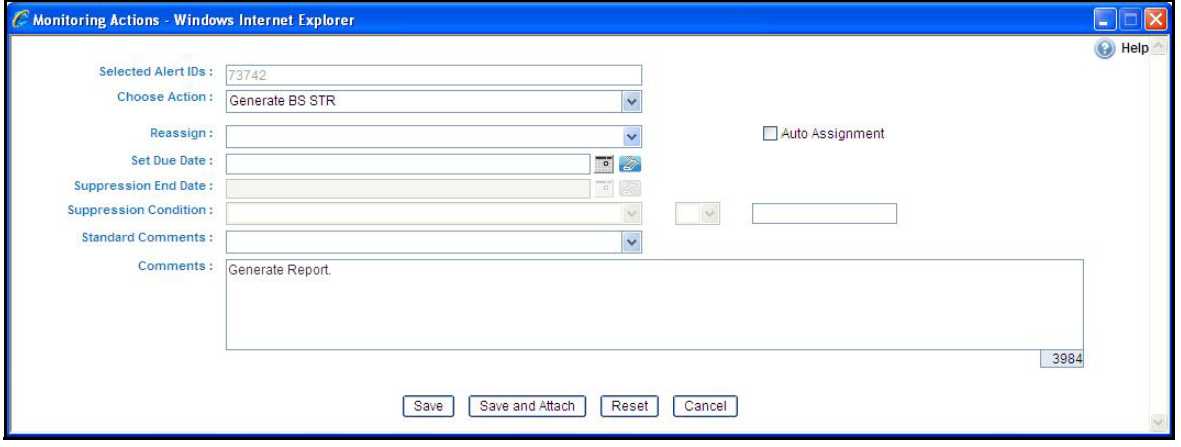

#### <span id="page-29-1"></span>**Figure 9. Monitoring Actions Window**

- 7. Click **Save**. The following confirmation message is displayed: *Would you like to save these actions?*
- 8. Click **OK.** A success message is displayed along with the alert ID. Click **OK**.

9. Navigate to the RR Search and List page. The latest alert on which **Generate BS STR** action was taken is displayed in the RR Search and List page.

**Note**: You can also perform **Generate BS STR** on multiple alerts from the Alert Search and List page.

To create an STR on a case from OFSFCCM, follow these steps:

- 1. From OFSFCCM home page, select **Cases AML/Fraud** under the **Investigation** menu.
- 2. Select one or more cases in *New* statuses from the Search & Case List page using the check boxes, and click the **Resolution** action category.

The Resolution action pop-up displays.

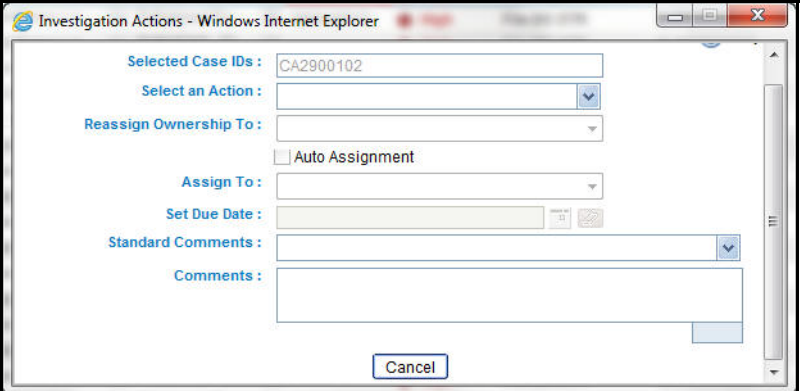

- 3. Select **Generate BS STR** from the Select an Action drop-down list in the Investigation Actions Window and enter the comments.
- 4. Click **Save**. The following confirmation message is displayed: *Would you like to save these actions?*
- 5. Click **OK**. A success message is displayed along with the Case ID. Click **OK**.
- 6. Navigate to the RR Search and List page. The latest case on which Generate BS STR action was taken is displayed in the RR Search and List page.

**Note**: You can also perform the **Generate BS STR** action from the Case Details page of a case.

#### <span id="page-30-0"></span>**Sending Acknowledgement to OFSFCCM from Regulatory Reporting**

OFSRR sends a positive acknowledgment to OFSFCCM when all the mandatory information verification is completed successfully. The following information is sent as a part of the positive acknowledgment:

- Alert/Case ID (Alert/Case ID)
- Acknowledgment Code 0 (Meaning successful)
- Report ID (System Generated)
- Report Status

If there are any errors, the Regulatory Reporting application sends a negative acknowledgment to OFSFCCM. The error may be due to the following reasons:

- User ID failure
- Unsuccessful mandatory information verification

• System/Application Error

The negative acknowledgment sent to OFSFCCM contains the following details:

- Alert/Case ID
- Acknowledgment Code
	- 1 stands for Invalid User ID
	- 2 stands for Mandatory Information Missing
	- 3 stands for Format Failure
	- 4 stands for System/Application Error
- **•** Error Description

**Note**: If an alert or case fails to successfully complete the generate BS STR action, then the failure is recorded in the alert or case audit history.

### <span id="page-32-0"></span>**Creating a New STR from OFSRR**

When you identify a transaction of a suspicious behavior that is not reported in the OFSFCCM, and want to report the transaction to the regulator, you can manually create a new STR using the **Create New Report** option in OFSRR.

**Note:** Only users mapped to the role of Analyst 1, Analyst 2 and Supervisor 2 can create a new regulatory report.

To create a new STR from OFSRR, follow these steps:

1. From the Regulatory Reporting menu, hover over Bahamas STR and click **Create New Report**.

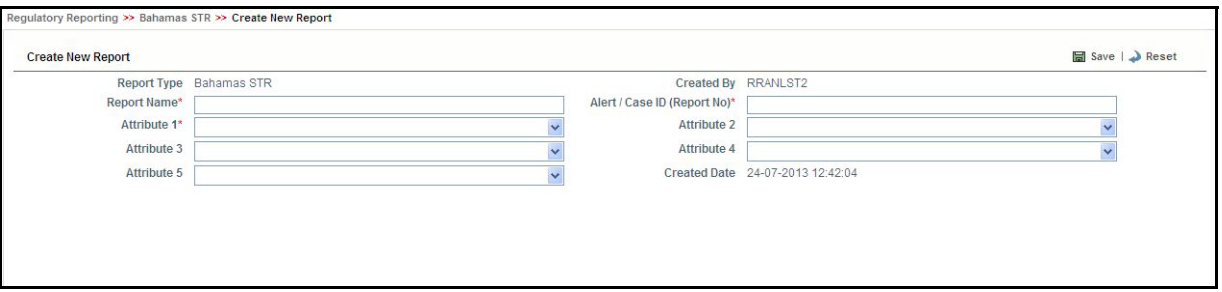

#### <span id="page-32-1"></span>**Figure 10. Create New Report**

2. Enter the desired information in the fields.

**Note**: Always specify values for fields marked as required. Required fields are identified by a red asterisk.

The following table explains the fields in the Create New Report section:

#### <span id="page-32-2"></span>**Table 5. Creating New Report**

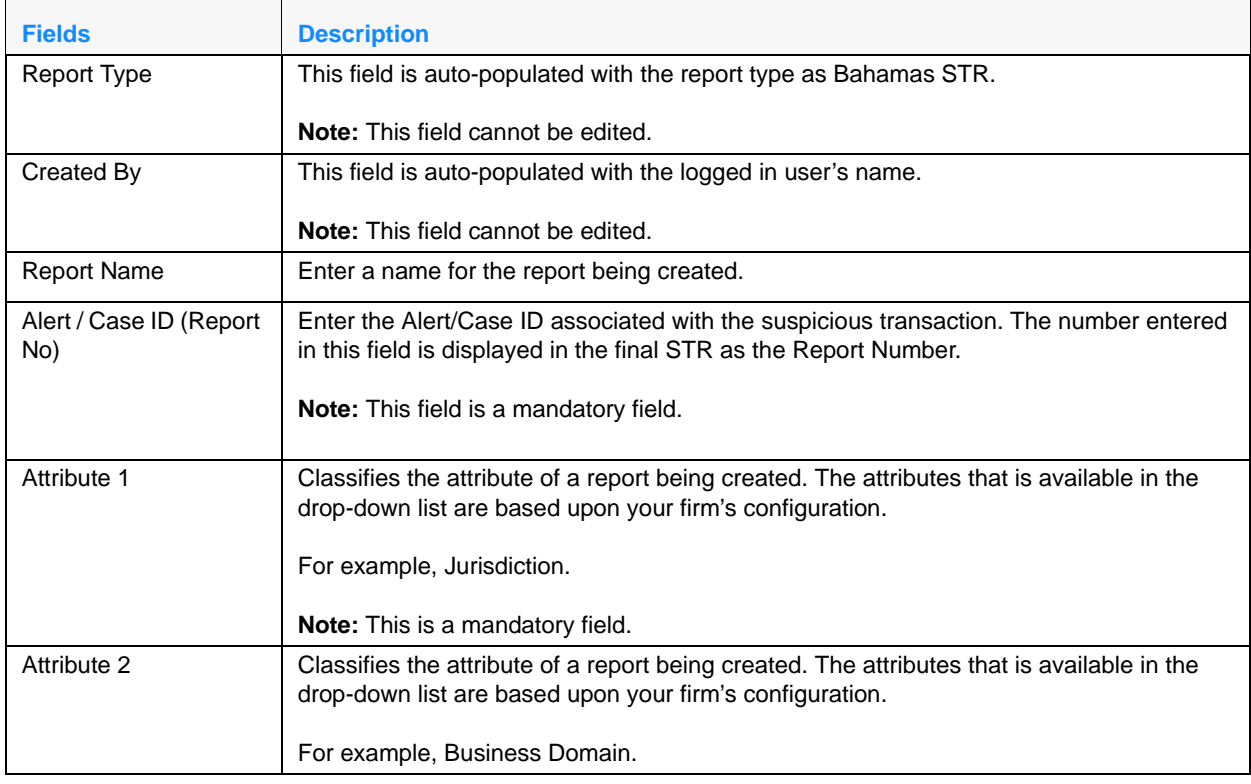

#### **Table 5. Creating New Report**

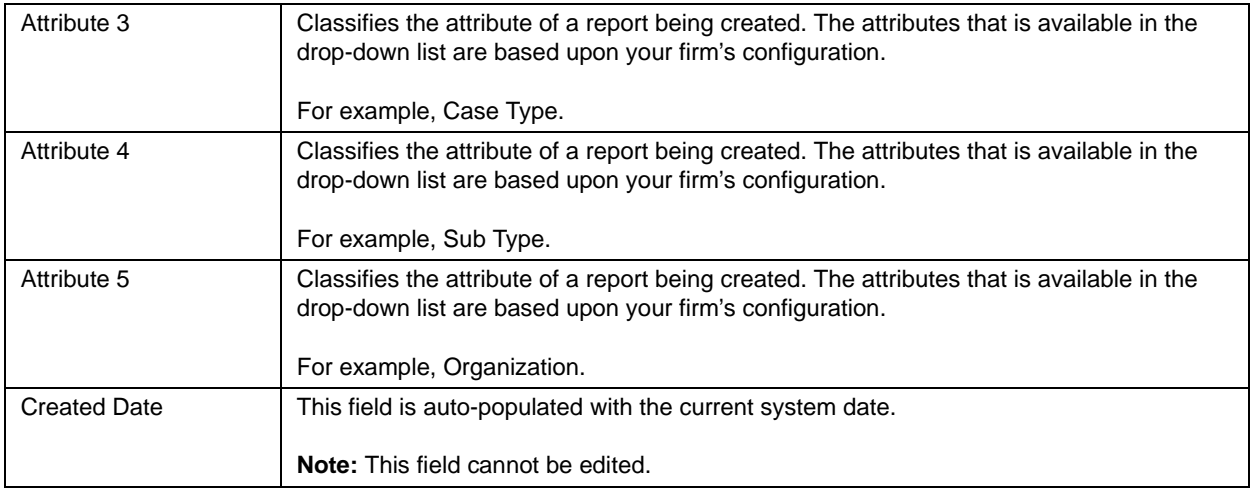

3. Click **Save**. The following confirmation message is displayed: *Would you like to save these actions?*

4. Click **OK**. A new STR is created and the due date is set as per the number of days configured by your administrator in the static data table.

The status of the new STR is set to *Open*.

**Note:** The report details of the manually created STR are not sent to OFSFCCM.

## <span id="page-34-0"></span>*Searching STRs*

The Regulatory Reporting Search and List page enables you to filter the list of reports that you want to view and analyze. The Regulatory Reporting search bar supports three types of search namely, Views, Search, and Advanced Search.

The Reports List displays the list of reports that meet the criteria specified on the Regulatory Reporting Search bar. This section explains the following topics:

- [Searching Reports Using Basic Search](#page-34-1)
- [Searching Reports Using Advanced Search](#page-35-0)
- [Searching Reports Using Pre-defined Views](#page-39-0)

## <span id="page-34-1"></span>**Searching Reports Using Basic Search**

This search is based on limited set of search components and helps to retrieve the required reports details. To search for reports using the search components, follow these steps:

1. Navigate to the Regulatory Reporting Search and List page.

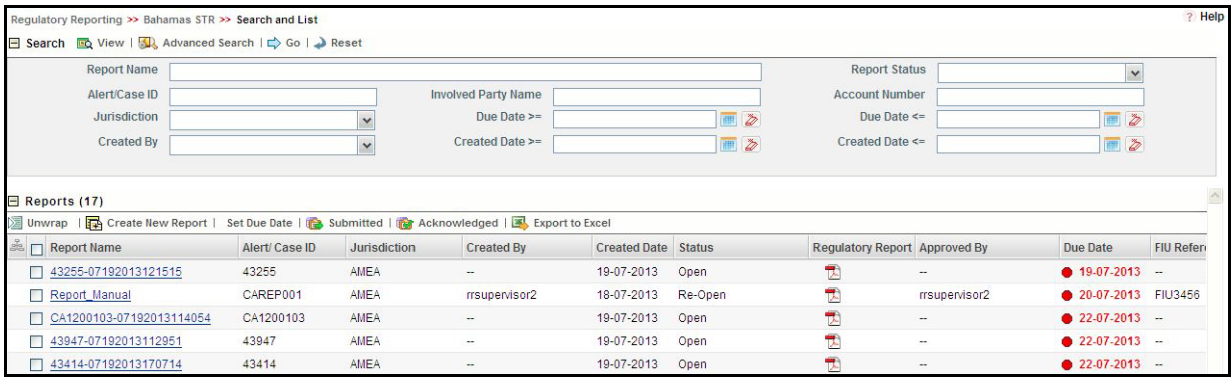

#### <span id="page-34-2"></span>**Figure 11. Searching Reports with Search Components**

**Note**: By default, the Regulatory Reporting Search and List page displays all the records.

- 2. Enter the details in the relevant search fields to retrieve the list of reports. For detailed descriptions of search fields, refer *[Table 6 on page 23.](#page-36-0)*
- 3. Click **Go**. The relevant search list is displayed.

**Note**: If there is no match for the entered search criteria, the application displays *No Data Found* message.

### <span id="page-35-0"></span>**Searching Reports Using Advanced Search**

The Advanced Search offers the same search fields as provided for a simple search along with additional set of fields. If you know any of the report details such as Report Name, Report Status, Alert/Case ID and so on, then you can filter the list of reports using the advanced search components.

To search for reports using advanced search components, follow these steps:

- 1. Navigate to the Regulatory Reporting Search and List page.
- 2. Click **Advanced Search** from the search bar.

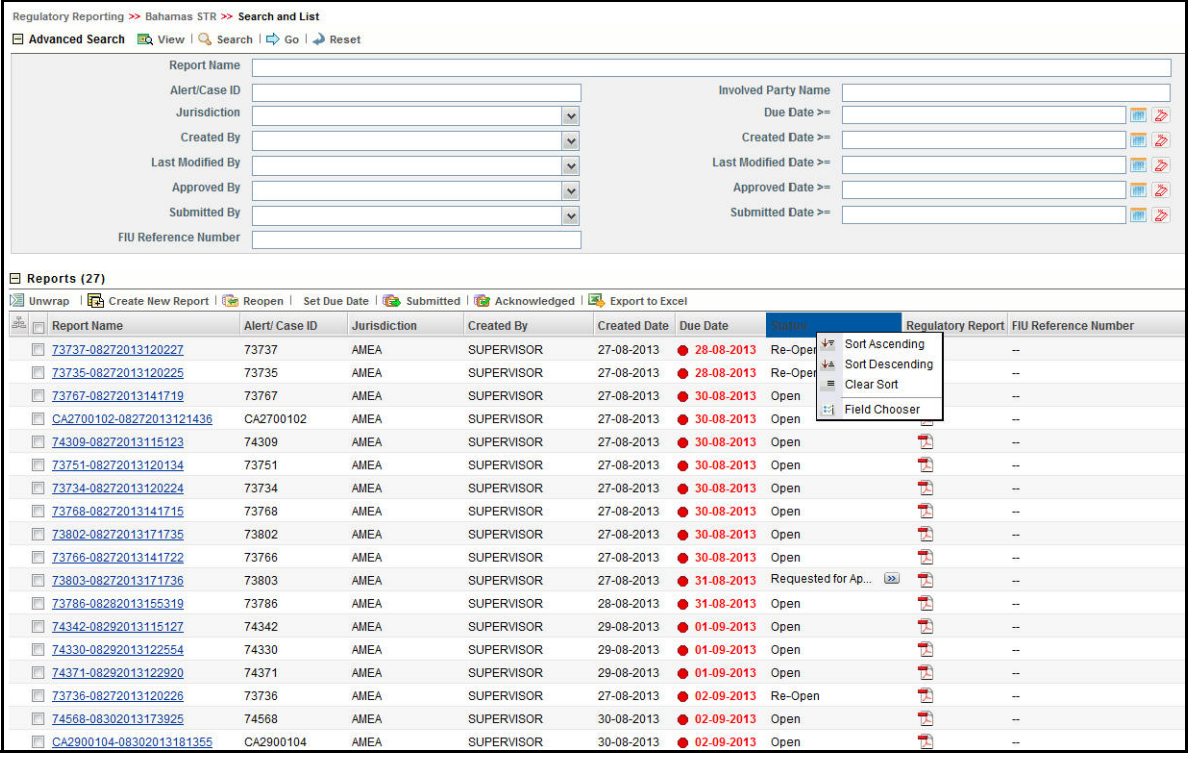

#### <span id="page-35-1"></span>**Figure 12. Advanced Search**

**Note:** The application supports right-click options on some columns within the List header that allow for users to specify sorting as well as hide or display columns as shown in [Figure 12](#page-35-1):

- **Ascending** This option allows you to sort the selected column in ascending order.
- **Descending** This option allows you to sort the selected column in descending order.
- **Clear sort** This option allows you to clear the selected sort option.
- **Field Chooser** This option allows you to hide or display columns within the current list as well as modify the width of the columns. Clicking **OK** on Field Chooser will save the selected settings for the current session whereas clicking **Save** will save the selected settings for future logins.
- 3. Enter the search components to filter the reports.
The following table provides the description of the search components that display in the Search bar.

**Table 6. Components of RR Search Bar**

| <b>Criteria</b>       | <b>Description</b>                                                                                                    |
|-----------------------|----------------------------------------------------------------------------------------------------|
| <b>Report Name</b>    | Enter the report name to display report with name as specified in the search criteria.                                                                                                    |
|                       | This field supports a wildcard search. You can use the% and _ as wildcard indicators.                                                                                                    |
| <b>Report Status</b>  | Select the report status from the drop-down list to display reports in the selected status.                                                                                                    |
|                       | Following are the options available for Report status drop-down list:<br>Select All                                                                                                    |
|                       | Open                                                                                                    |
|                       | <b>Request for Approval</b>                                                                                                    |
|                       | Approved                                                                                                    |
|                       | Rejected                                                                                                    |
|                       | Submitted                                                                                                    |
|                       | Acknowledged                                                                                                    |
|                       | Cancelled                                                                                                    |
|                       | Reopened                                                                                                    |
|                       | Note: This field allows searching of reports with multiple options selected.                                                                                                    |
| Alert/Case ID         | Enter the Alert/Case ID to display reports with the selected Alert/Case ID. If you want to<br>perform a search on multiple Alert/Case IDs, you can enter a string of comma-separated<br>values in this field. This search is case-sensitive. |
|                       | Note: Alert/Case ID is the identifier that has triggered the creation of report in Regulatory<br>Reporting application.                                                                                                    |
| Involved Party Name   | Enter the involved party name in this field to display all the reports where the entered name<br>is the involved party.                                                                                                    |
|                       | Note: Involved Party Name is the name of the person or a company involved in a suspicious<br>transaction. This field supports a wildcard search. You can use the% and _ as wildcard<br>indicators.                                           |
| <b>Account Number</b> | Enter the account number to display reports with the selected account number. If you want<br>to perform a search on multiple Account Numbers, you can enter a string of<br>comma-separated values in this field.                             |
| Jurisdiction          | Select the jurisdiction from the drop-down list to display reports mapped to the selected<br>jurisdiction. Jurisdictions are defined by your institution.                                                                                    |
|                       | Every report is associated with a jurisdiction. When an STR is created from an alert or case,<br>the STR inherits the jurisdiction that was associated to that alert or case.                                                                |
|                       | Each user has access to a set of jurisdictions. Every STR is associated with a single<br>jurisdiction. A user has access to any report where the user's jurisdictions intersect with the<br>STR's jurisdiction.                              |

#### **Table 6. Components of RR Search Bar**

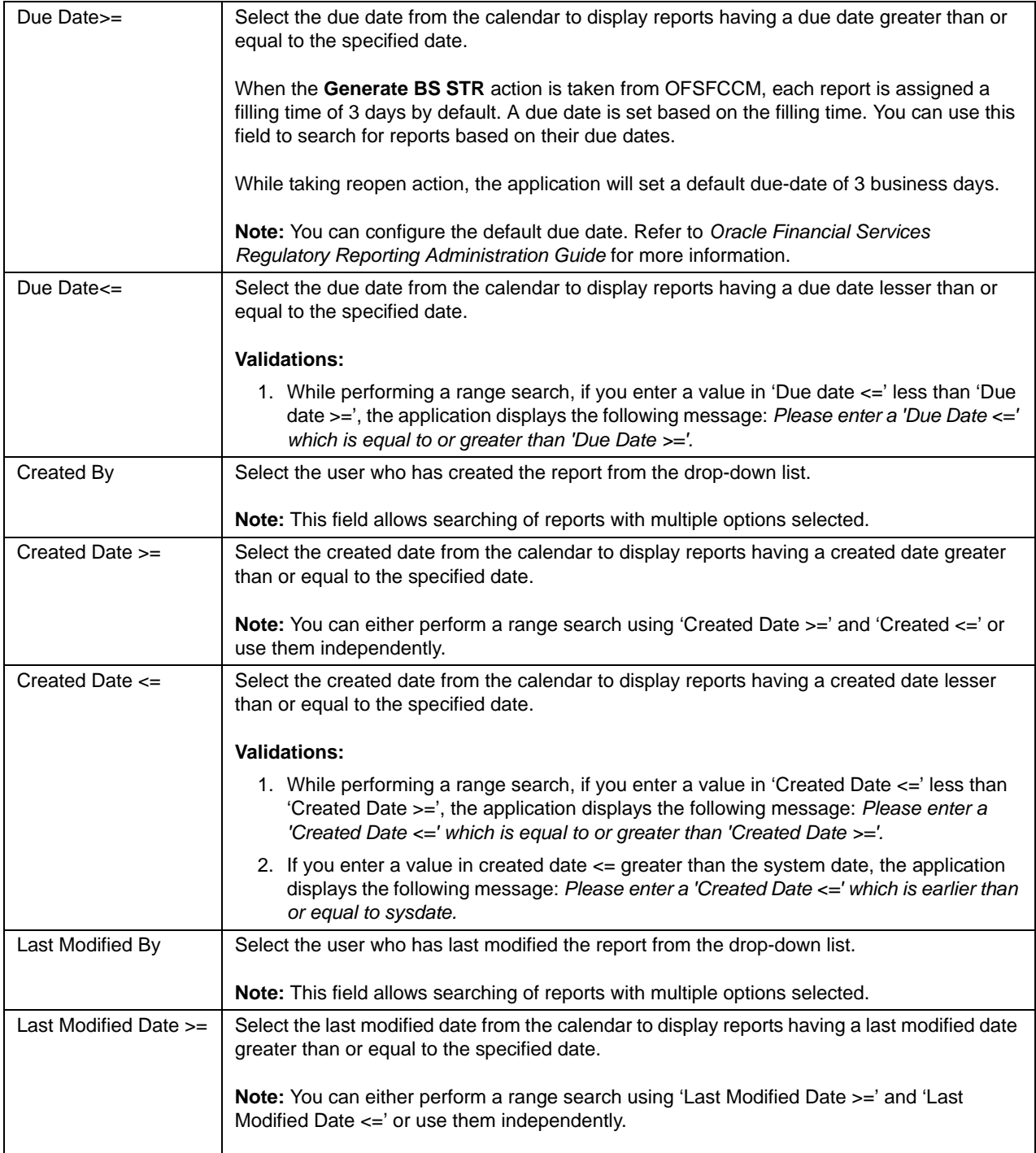

#### **Table 6. Components of RR Search Bar**

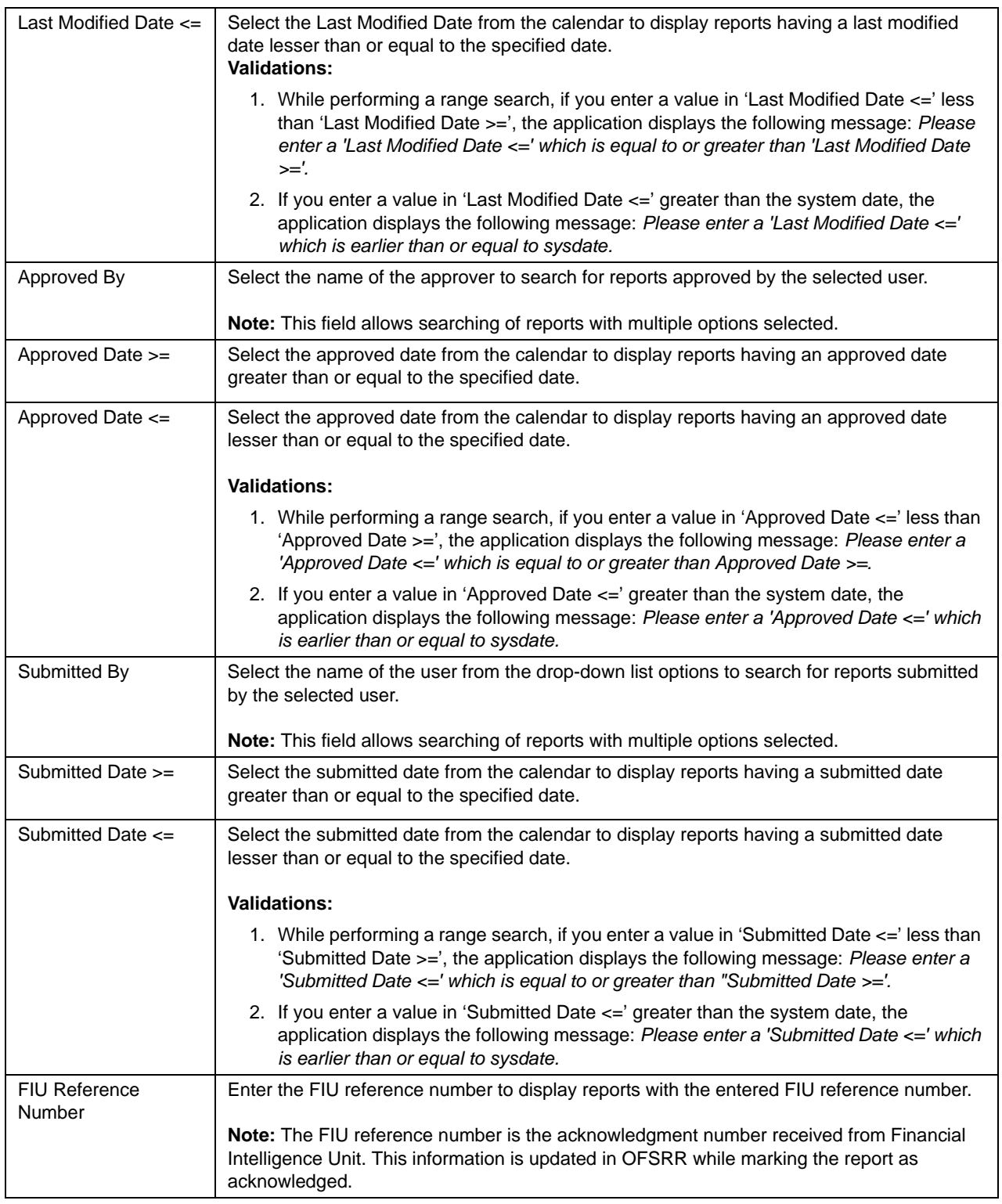

- 3. Click **Go**. The relevant search list is displayed.
- 4. **Note**: If there is no match for the entered search criteria, the application displays the following message: *No Data Found.*

## **Searching Reports Using Pre-defined Views**

Views search helps you to quickly filter the reports based on the pre-defined search queries.

To search for reports using pre-defined views, follow these steps:

1. Navigate to the Regulatory Reporting Search and List page.

**Note**: By default, the Regulatory Reporting Search and List page displays all the records.

2. Click **Views** from the search bar.

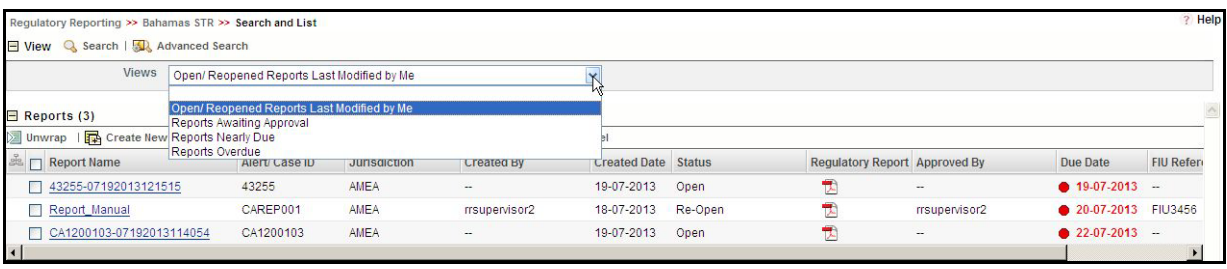

3. Select any of the pre-defined views from the Views drop-down list. The list page refreshes to show results matching the View criteria.

The following table explains the different types of pre-defined views available.

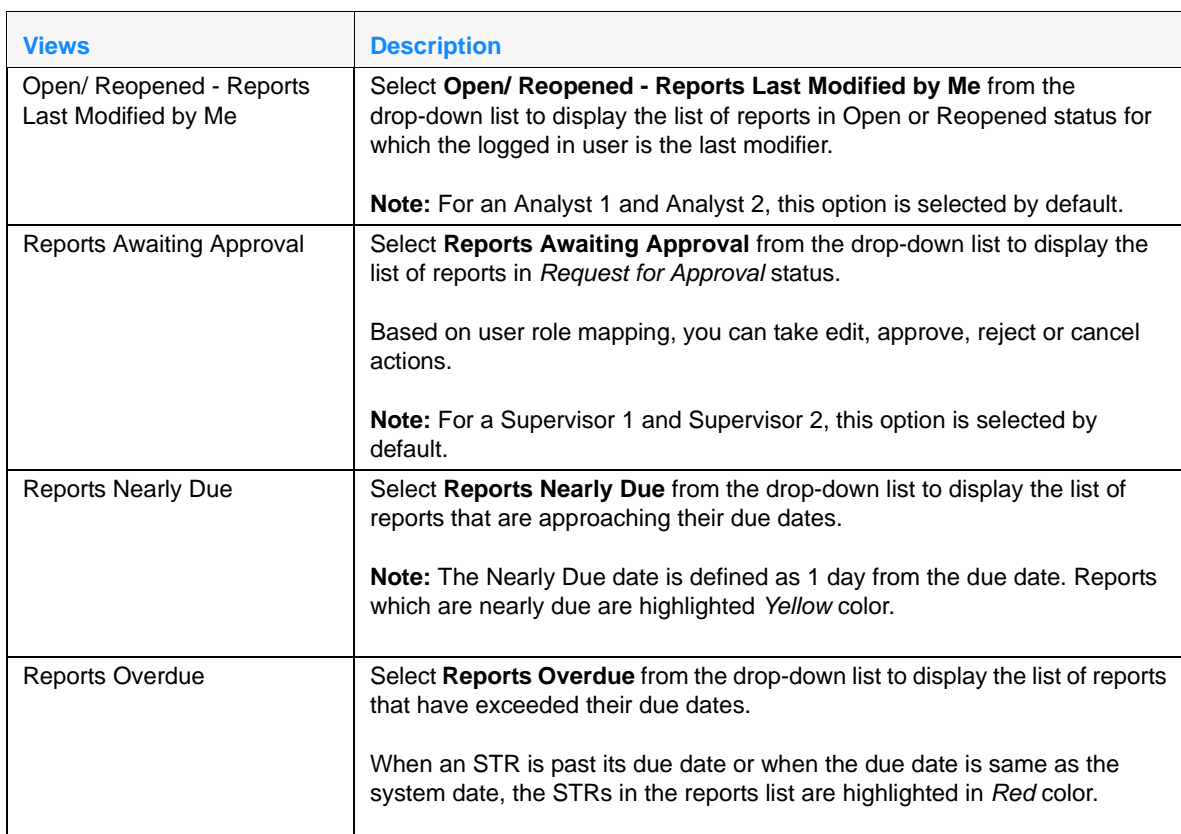

#### **Table 7. Pre-defined Views**

# *Submitting an STR for Approval*

This process involves the following steps:

- **•** [Entering Report Details](#page-40-0)
- [Submitting the Report Details for Approval/Requesting for Approval](#page-68-0)

## <span id="page-40-0"></span>**Entering Report Details**

The Report Details page allows users mapped to the role of Analyst 1, Analyst 2, Supervisor 1, and Supervisor 2 to enter or update report information depending upon the report status.

The following table describe the various statuses in which a respective user role can edit a report:

## **Table 8. Editing Report Details - Status Role Mapping**

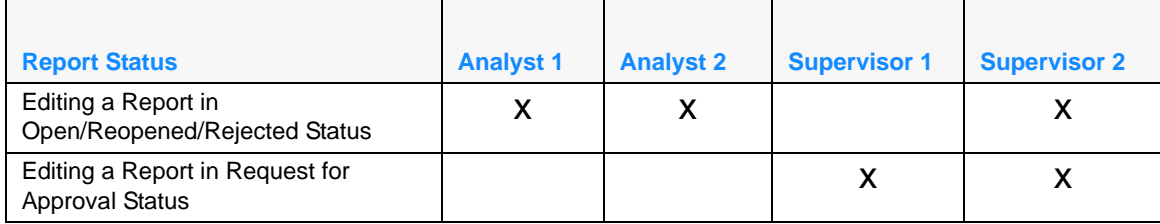

Click the report name in the RR Search and List page to navigate to the Report Details page.

The Report Details page displays the following:

- Report Context
- Disclosing Institution Tab
- Involved Parties Tab
- Accounts Tab
- Transactions Tab
- Reasons for Suspicion
- Statistical Information
- Audit Tab

## **Report Context**

The Report Context section in the Regulatory Reporting (RR) Details page displays information about the report and is non-editable. It contains minimize and maximize buttons that allow you to expand and collapse the details in the Report Context. By default, the report context container is minimized.

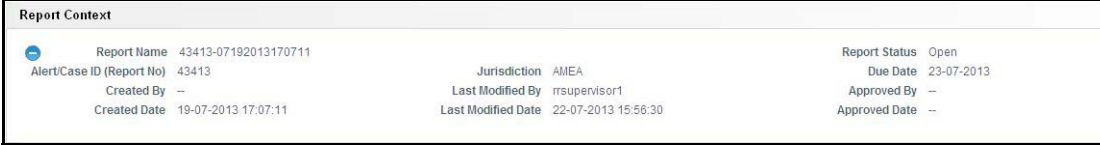

## **Figure 13. Report Context**

You must enter the report details in the tabs present in the Report Details page. The tabs in the Report Details page are explained in detail in the following sections.

## **Managing Disclosing Institution Tab**

This tab refers to the **Disclosing Institution** section (shown below) in the Final STR PDF.

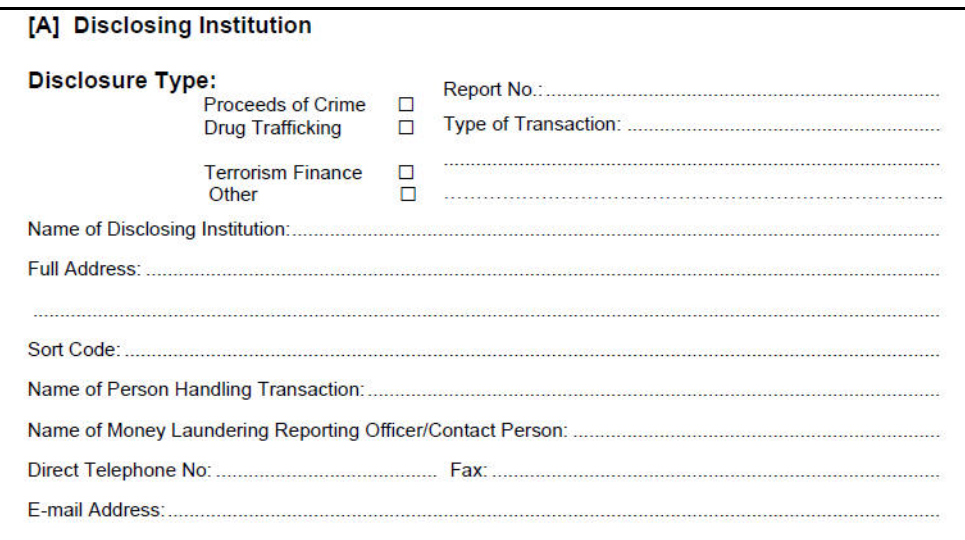

## **Figure 14. Disclosing Institution Information in Final STR PDF**

The Disclosing Institution tab is the default tab selected when you navigate to the Report Details page. This tab consists of data classified into the following four sections:

- [Disclosure Type](#page-42-0)
- [Reporting Entity Information](#page-43-0)
- [Reporting Person](#page-43-1)
- [Other Details](#page-44-0)

**Note:** Mandatory fields are indicated by the use of an \* in the label name. You need to enter values in the mandatory fields before a report can be submitted for *Request for Approval* or before a report can be approved by a Supervisor user.

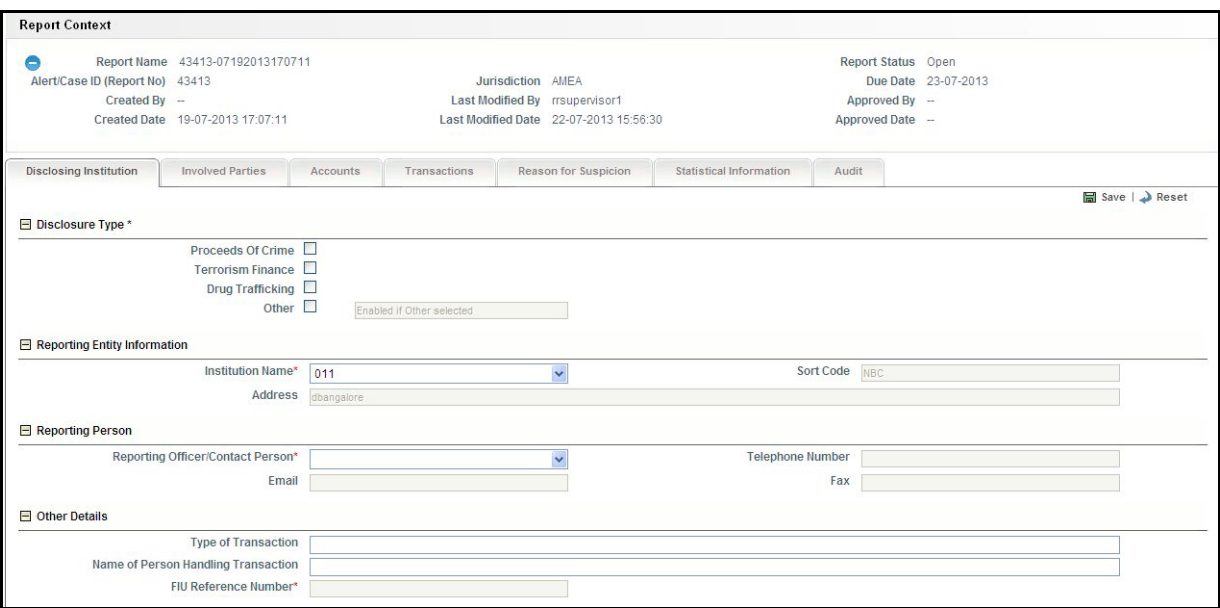

## **Figure 15. Disclosing Institution Tab**

## <span id="page-42-0"></span>*Disclosure Type*

The **Disclosure Type** section enables you to select the type of disclosure about the regulatory report. Following are the multiple options that are displayed for you to select the type of disclosure:

- Proceeds of Crime
- Drug Trafficking
- Terrorism Finance
- Other

## **Note:**

- If you click **Save** without selecting a disclosure type, the following error message is displayed: *One or more mandatory fields are missing in Disclosing Institution Tab. Please make sure you have provided values for Disclosure Type, Institution Name and Reporting Person.*
- If you select **Other**, you have to specify the name of the disclosure type in the text field. If you click **Save** without entering any information in the **Other** text box after you have selected the type of disclosure as **Other**, the following error message is displayed: *Disclosure Type has been marked as Other. Please specify.*

## <span id="page-43-0"></span>*Reporting Entity Information*

The Reporting Entity Information section provides details about the reporting institution filing the STR. The following table explains the fields in Reporting Entity Information section

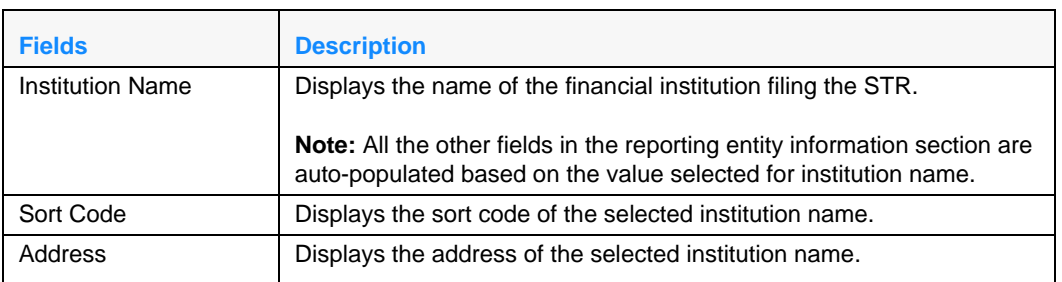

## **Table 9. Reporting Entity Information**

The possible values for the Institution Name drop-down are fetched from the static data tables. The Sort Code and Address fields will display the related values for the selected Institution Name and cannot be edited.

The Institution Name field displays the default value fetched from the static data tables and also displays the related **Sort Code** and **Address** information. If there is only one institution name in the static data tables, then that value is displayed in the Reporting Entity Information section by default. If there are more than one institutions marked as default, then OFSRR will fetch the first institution marked as default and populate it.

**Note:** You cannot edit the Sort Code and Address fields.

## <span id="page-43-1"></span>*Reporting Person*

This section provides details about the person whom the regulators can contact regarding the Suspicious Transaction Report. The possible values for the Reporting Officer/Contact Person drop-down list are defined by your institution and fetched from the static data tables. All other fields in the Reporting Person section are auto-populated and non editable based upon the selected value.

The following table explains the fields in Reporting Person section.

## **Table 10. Reporting Person**

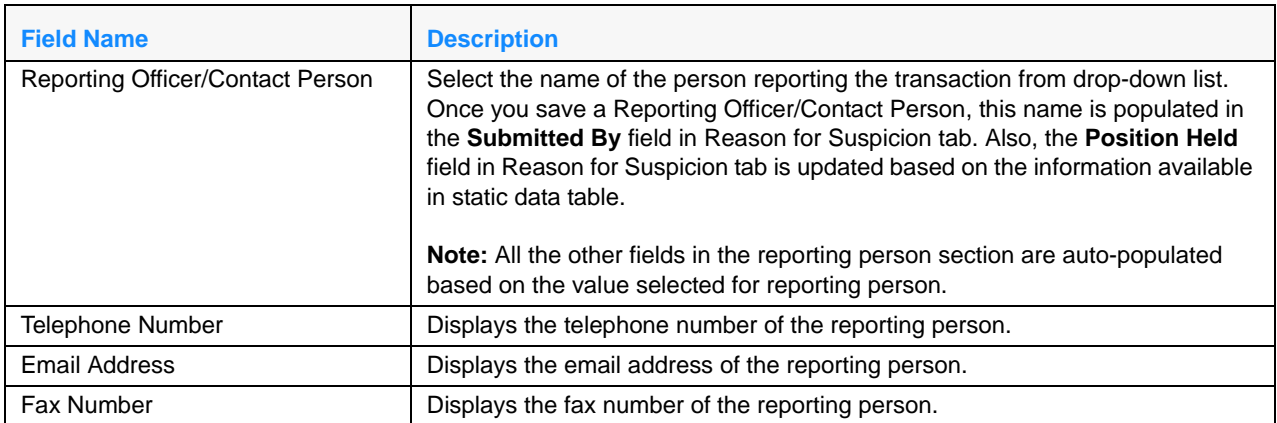

**Note:** Fields in this section cannot be edited.

## <span id="page-44-0"></span>*Other Details*

This section displays other details about the report such as Type of Transaction, Name of Person Handling Transaction, and FIU Reference Number. The following table explains the fields in Other Details section:

#### **Table 11. Reporting Person**

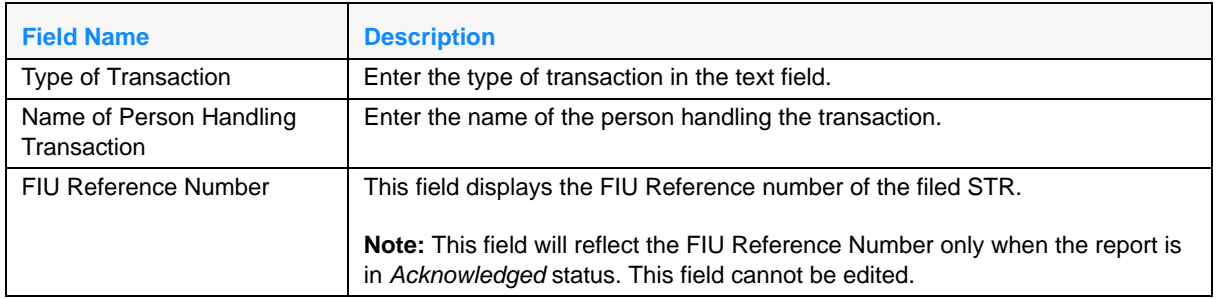

## *Entering Disclosing Institution Information*

To enter details about the disclosing institution, follow these steps:

- 1. Navigate to the RR Search and List page.
- 2. Click the Report Name. The Report Details page is displayed.

By default, the **Disclosing Institution** tab details are displayed.

- 3. Enter the required information.
- 4. Click **Save**. The following message is displayed: *Update Operation Successful.*
- 5. Click **OK**. The Disclosing Institution details are displayed.

**Note**: If you click **Reset**, the unsaved data is reset to the last saved value in the Disclosing Institution tab.

You cannot edit the report details when the report is in View mode. Action buttons, such as Save and Reset, are not available in the Disclosing Institution tab when the report is in View mode.

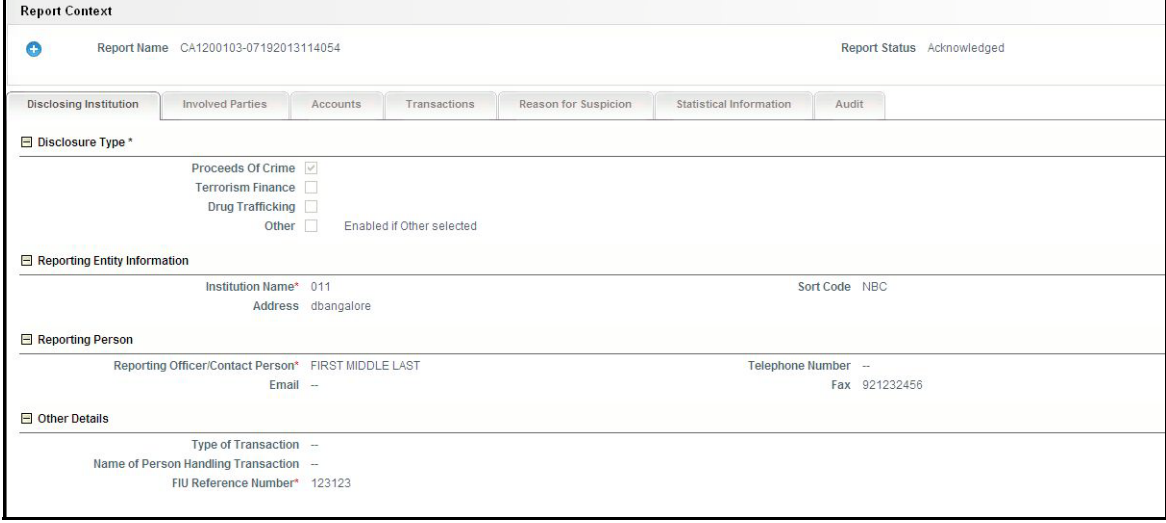

**Figure 16. Reporting Entity Tab- View Mode**

If you click **Approve/Request for Approval**, the application verifies whether all mandatory information is present for the report. If any of the mandatory details are missing, the application displays error messages regarding the sections for which information is incomplete.

If you are missing information on the Disclosing Institution Tab the application displays the following error message: *One or more mandatory fields are missing in Disclosing Institution Tab. Please make sure you have provided values for Disclosure Type, Institution Name and Reporting Person.*

## **Managing Involved Parties Tab**

This tab refers to the **Involved Parties** information (shown below) in the Final STR PDF.

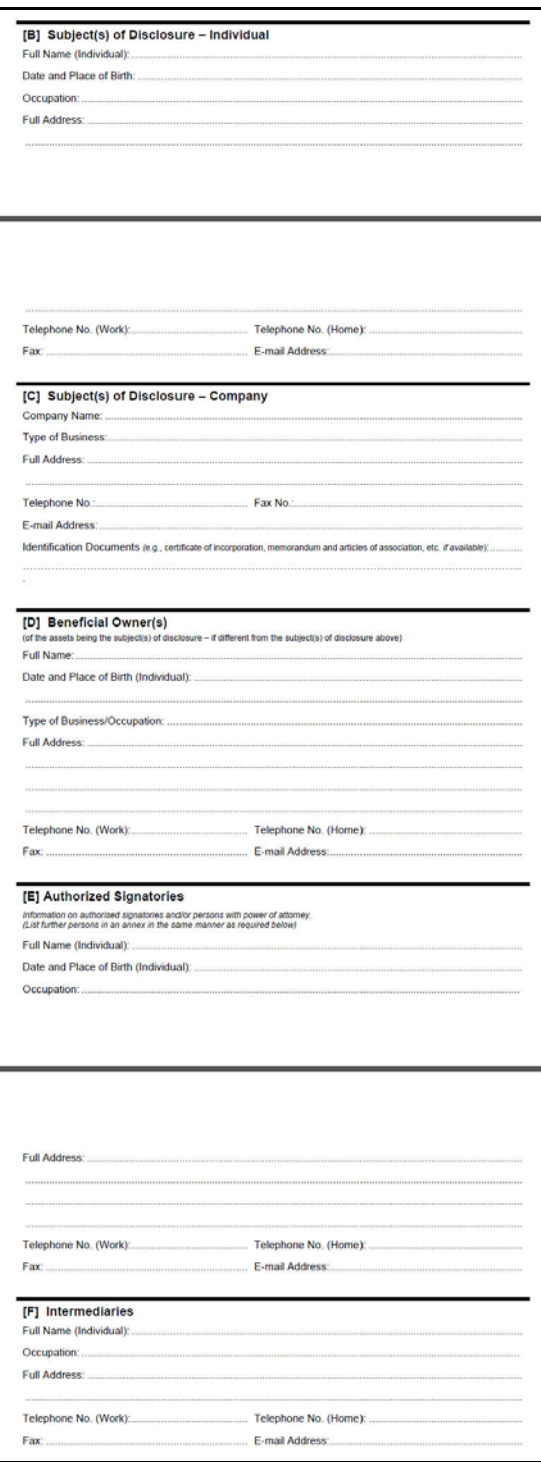

**Figure 17. Involved Parties Information in Final STR PDF**

The Involved Parties tab displays all the involved parties and their details as fetched from an alert or a case. In this tab, you can add new involved parties, update party details, and also remove involved parties. Users mapped to the role of Analysts and Supervisors must identify the role of the involved parties such as Subject, Beneficiary, and so on.

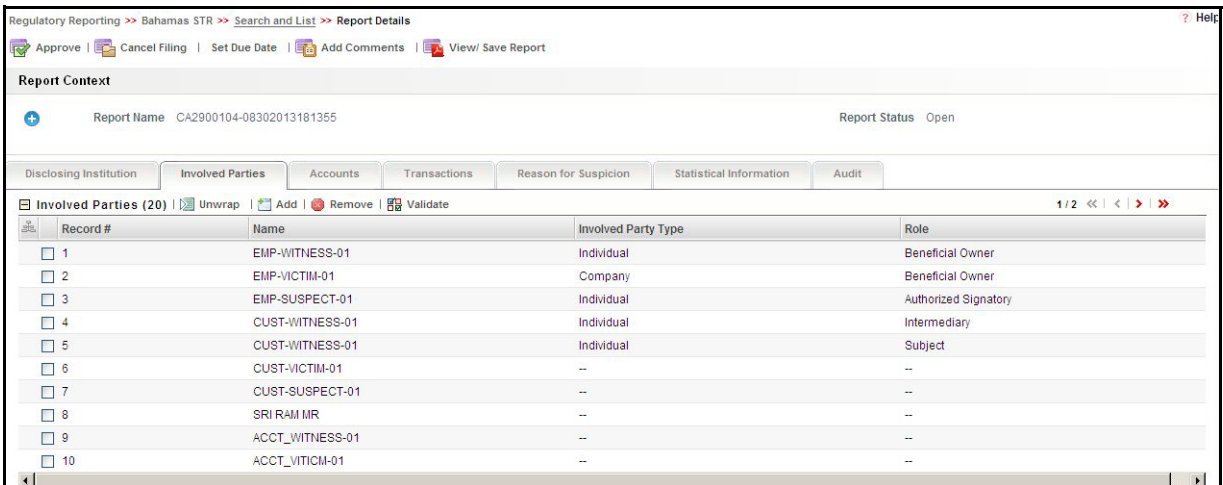

#### **Figure 18. Involved Parties Tab**

## *Viewing Involved Party Details*

To view an Involved Party for the report, follow these steps:

- 1. Navigate to the Report Details page.
- 2. Click the **Involved Party** tab.

The list of involved party records are displayed in the Involved Parties section.

3. Select the check box at the beginning of an involved party record row or click anywhere in the row to view the involved party record details.

**Note**: You can also edit an involved party while viewing and save the changes.

## *Adding New Involved Parties*

To add an Involved Party, follow these steps:

- 1. Navigate to the Report Details page.
- 2. Click the **Involved Party** tab.

The list of involved party records are displayed in the Involved Parties section.

3. Click **Add** from the Involved Parties section. The **Add New Involved Party** section is displayed.

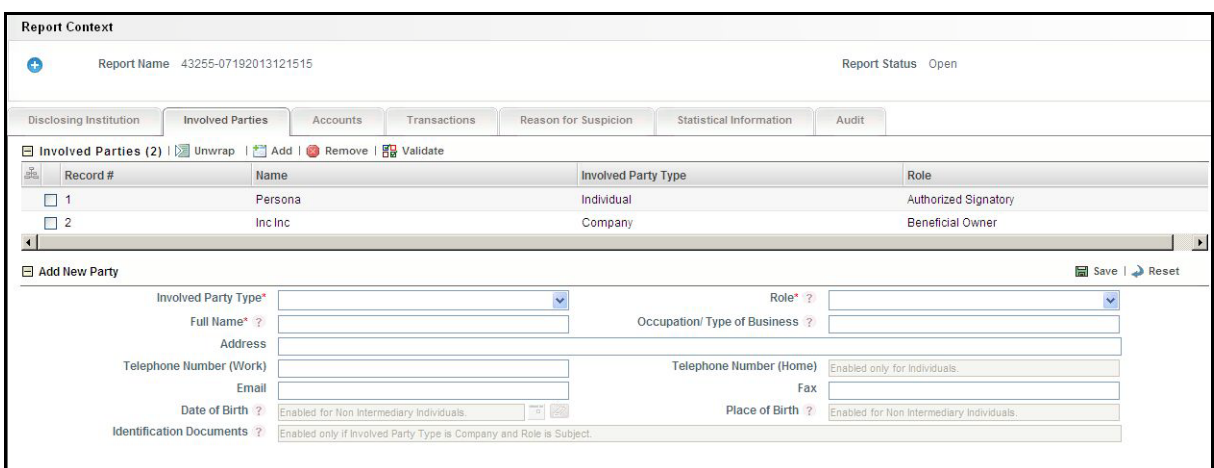

## **Figure 19. Add New Involved Party**

4. Enter the required information.

The following table explains the fields in the Add New Involved Party section

| <b>Field Name</b>            | <b>Description</b>                                                                                                    |
|------------------------------|----------------------------------------------------------------------------------------------------|
| <b>Involved Party Type</b>   | Select the involved party type either as Individual or Company from the<br>drop-down list options.                                                                       |
|                              | Note: Based on the Involved Party Type selected, the application displays the<br>respective roles.                                                                       |
| Role                         | Select a role for the Involved Party from the drop-down list options. The list<br>options in the Role drop-down are listed based on the Involved Party Type<br>selected. |
|                              | If you select Involved Party Type as Individual, the following drop-down list<br>options are displayed:<br>• Subject                                                     |
|                              | <b>Beneficial Owner</b>                                                                                                    |
|                              | • Authorized Signatory                                                                                                    |
|                              | Intermediary                                                                                                    |
|                              | If you select Involved Party Type as Company, the following drop-down list<br>options are displayed:<br>• Subject                                                        |
|                              | <b>Beneficial Owner</b>                                                                                                    |
| <b>Full Name</b>             | Enter the full name of the involved party in this field.                                                                                                    |
|                              | <b>Note:</b> This field is mandatory.                                                                                                    |
| Occupation/ Type of Business | Enter the Occupation or Type of Business for the Involved Party.                                                                                                    |
| Address                      | Enter the address of the Involved Party.                                                                                                    |
| Telephone Number (Work)      | Enter the work telephone number of the Involved Party.                                                                                                    |

**Table 12. Add New Involved Party Field Descriptions**

| Telephone Number (Home)         | Enter the home telephone number of the Involved Party.                                  |
|---------------------------------|-----------------------------------------------------------------------------------------|
|                                 |                                                                                         |
|                                 | Note: This field is enabled only if you have selected the Involved Party as             |
|                                 | Individual.                                                                             |
|                                 |                                                                                         |
| Email                           | Enter the email address of the Involved Party.                                          |
| Fax                             | Enter the Fax number of the Involved Party.                                             |
| Date of Birth                   | Enter the date of birth of the Involved Party.                                          |
|                                 |                                                                                         |
|                                 | <b>Note:</b> This field is enabled only for Non Intermediary Individuals.               |
|                                 |                                                                                         |
| Place of Birth                  | Enter the place of birth of the Involved Party.                                         |
|                                 |                                                                                         |
|                                 | <b>Note:</b> This field is enabled only for Non Intermediary Individuals.               |
|                                 |                                                                                         |
| <b>Identification Documents</b> | Enter the document name that you are planning to send with the STR.                     |
|                                 |                                                                                         |
|                                 | <b>Note:</b> This field is enabled only if you have selected the Involved Party Type as |
|                                 | Company and Role as Subject.                                                            |
|                                 |                                                                                         |

**Table 12. Add New Involved Party Field Descriptions**

- 5. Click **Save**. The following message is displayed: *Update Operation Successful.*
- 6. Click **OK**. The new involved party record is added in the Involved Parties section.

**Note**: If you click **Reset**, the unsaved data is reset to the last saved value in the Involved Parties tab. You cannot edit the report details when the report is in View mode. Action buttons, such as Save and Reset, are not available in the Involved Parties tab when the report is in View mode.

#### *Removing Involved Parties*

To remove an Involved Party record, follow these steps:

- 1. Navigate to the Report Details page.
- 2. Click the **Involved Party** tab.

The list of involved party records are displayed in the Involved Parties section.

- 3. Select the check box at the beginning of an involved party record row or click anywhere in the row.
- 4. Click **Remove**. The following message is displayed: *Are you sure you want to delete this record?*
- 5. Click **OK**. The following message is displayed:
- 6. Click **OK**. The involved party record is removed from the Involved Parties section.

**Note:** When you perform add, update, or delete action, an entry is added in the Audit tab.

## *Validating Involved Parties*

The **Validate** button in the Involved Parties tab provides details about any missing information in the Involved Party page.

When clicked, the application will provide information about missing mandatory information that is required for filing. You can validate until there are no longer messages informing you of missing information.

If the validation is successful, the application displays the following message: *Details are Complete* else displays the following message: *1,2 - Involved Party record(s) are missing required information. Please make sure you have provided values for Involved Party Type, Role, Full Name. For Individuals who are not Intermediaries, Date of Birth and Place of Birth are also required.*

**Note**: When you click Validate when there are no records available in the Involved Party tab, the following message is displayed: *No data available to validate*.

## **Managing Account**

This tab refers to the **Account Information/Activity** section (shown below) in the Final STR PDF.

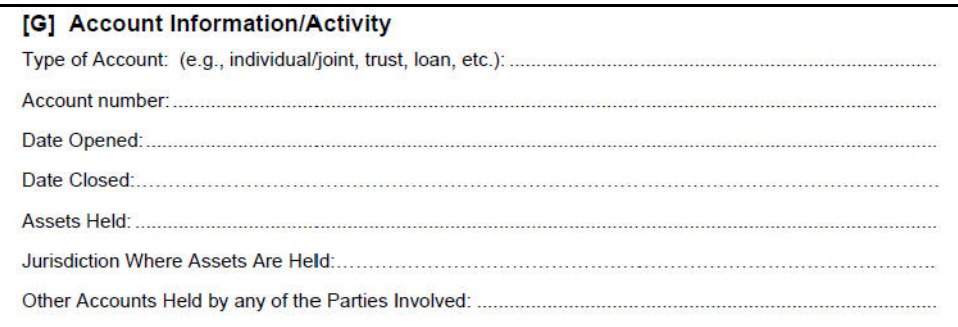

#### **Figure 20. Account Information in Final STR PDF**

The Account tab in the Report Details page displays all involved account records and their details as received from OFSFCCM or added directly to the STR that are specific to the current report. The application allows you to add, update, or delete only one account record at a time.

To view or edit the account record details, either select the check box at the beginning of an account record row or click anywhere in the row. The selected record gets highlighted and the details of that particular account record display below the Accounts section.

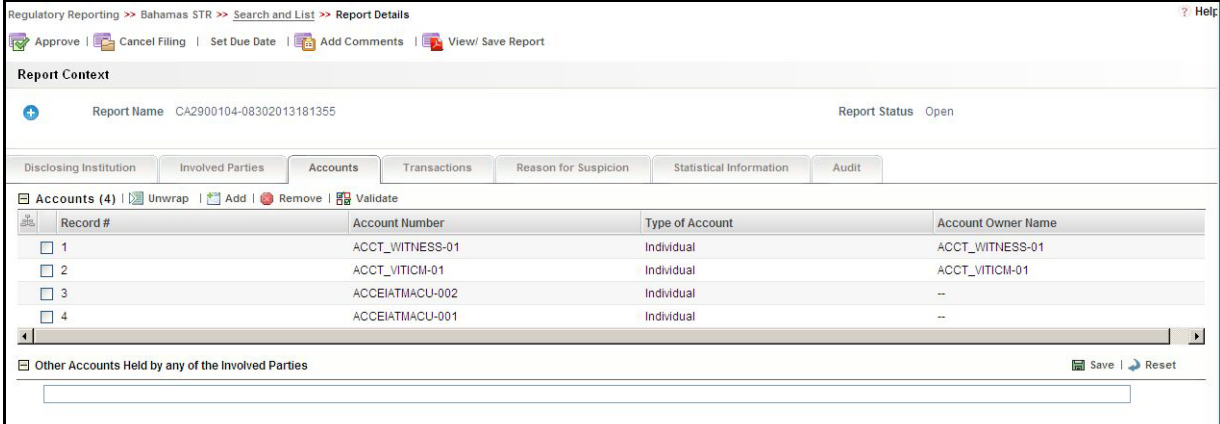

#### **Figure 21. Account Tab**

#### *Viewing Account Details*

To view an Account record for the report, follow these steps:

- 1. Navigate to the Report Details page.
- 2. Click the Accounts tab.

The list of account records associated with the report are displayed in the Accounts section.

3. Select the check box of the account record to view or edit the account record details.

![](_page_51_Picture_92.jpeg)

#### **Figure 22. Viewing/Editing Account Record**

#### *Adding New Account*

Based on the status of an STR, users mapped to the role of Analyst 1, Analyst 2, Supervisor 1, and Supervisor 2 can add new account record to the STR.

To add an Account record, follow these steps:

- 1. Navigate to the Report Details page.
- 2. Click the **Accounts** tab.

The list of account records associated with the report are displayed in the Accounts section.

3. Click **Add**. The Add New Account section is displayed.

![](_page_51_Picture_93.jpeg)

#### **Figure 23. Add New Account**

4. Enter the required information.

The following table explains the fields in the Add New Account section.

#### **Table 13. Add New Account**

![](_page_51_Picture_94.jpeg)

#### **Table 13. Add New Account**

![](_page_52_Picture_157.jpeg)

5. Click **Save**. The following message is displayed: *Update Operation Successful.*

6. Click **OK**. The new account record is added in the Accounts section.

**Note**: If you click **Reset**, the unsaved data is reset to the last saved value in the Involved Parties tab.

You cannot edit the report details when the report is in View mode. Action buttons, such as Save and Reset, are not available in the Accounts tab when the report is in View mode.

## *Removing Account Records*

To remove an account record, follow these steps:

- 1. Navigate to the Report Details page.
- 2. Click the **Accounts** tab.

The list of account records associated with the report are displayed in the Accounts section.

- 3. Select the check box at the beginning of an account record row or click anywhere in the row that you want to delete.
- 4. Click **Remove**. The following message is displayed: *Are you sure you want to delete this record?*
- 5. Click **OK**. The following message is displayed: *Delete Operation successful*.
- 6. Click **OK**. The account record is removed from the Accounts section.

## *Other Accounts Held by Any of the Involved Parties*

Enter the other accounts held by any of the involved parties information for the selected STR in this text field. You can enter up to 255 characters.

 $\Box$  Other Accounts Held by any of the Involved Parties

#### **Figure 24. Other Accounts Held by Any of the Involved Parties**

**Note:** This section is independent of the account record selected in the in the Accounts section and can be viewed and edited at any time.

## *Validating Account Records*

The **Validate** button in the Accounts tab provides details about any missing information in the Accounts page and displays the following message: *1,2 - Account record(s) are missing required information. Please make sure you have provided values for Account Number, Type of Account, Account Open Date, Jurisdiction where assets are held and Assets held. If Type of Account is marked as Other, please specify it.*

When clicked, it will provide information about missing mandatory information that is required for filing. You can validate until there are no longer messages informing you of missing information.

**Note**: When you click Validate when there are no records available in the Accounts tab, the following message is displayed: *No data available to validate*.

## **Managing Transactions**

The Transaction tab in the Report Details page displays all involved transactions and their details as received from OFSFCCM or added directly to the STR that are specific to the current report. From this tab you can add, update, and delete transactions to an STR.

![](_page_54_Picture_92.jpeg)

#### **Figure 25. Transactions Tab**

The Transactions tab displays the following sections:

 **Transaction Summary** - Displays the summary of all the transaction records included in the Transaction Section. for a Suspicious Transaction Report. The Final STR PDF report includes only the transaction Summary information and does not include the individual transaction details. The Transactions Summary information updated in the Regulatory Reporting application is displayed in the Final STR PDF as depicted in the following figure*:*

![](_page_54_Picture_93.jpeg)

#### **Figure 26. Transaction Summary Information in Final STR PDF**

The Transaction Summary section displays the following fields:

- Total Amount Involved
- Debit/Credit
- Transaction Date
- Currency
- Source
- **Transactions** Captures specific information related to the transaction such as transaction identifiers, date of transaction, type of transaction, base amount of the transaction, originator name of the transaction, debit or a credit transaction and so on. The Transactions section displays the following columns:
	- Record
	- Transaction number
	- Transaction date
	- Type of Transaction
	- Base Amount
	- Source/Originator Name
	- Debit/Credit

**Note:** The value in the Record column is a system generated number that helps to distinguish a unique transaction while viewing the validation messages. You cannot add, or edit this field.

By default, the application displays the list of all transactions records associated with the STR. To view or edit the transaction details, either select the check box at the beginning of a transaction row or click anywhere in the row. The selected record gets highlighted and the details of that particular transaction display below the transaction section.

## *Adding a Transaction*

To add transactions to the report, follow these steps:

- 1. Navigate to the Report Details page.
- 2. Click the **Transactions** tab.

The list of transaction records in the report are displayed in the Transactions section.

3. Click **Add**. The Add New Transaction section is displayed.

![](_page_55_Picture_137.jpeg)

#### **Figure 27. Add New Transaction**

4. Enter the required information.

The following table explains the fields in the Add New Transaction section.

#### **Table 14. Add New Transaction**

![](_page_55_Picture_138.jpeg)

![](_page_56_Picture_125.jpeg)

#### **Table 14. Add New Transaction**

#### *Viewing or Editing Transaction Details*

To view or edit the details of transactions, click anywhere on a transaction row. The details of the transaction will appear below the section along with all associated Originator and Beneficiary information. You can edit information about the transaction in the Transaction Details section.

To view or edit a transaction record for the report, follow these steps:

- 1. Navigate to the Report Details page.
- 2. Click the **Transactions** tab.

The list of transaction records associated with the report are displayed in the Transaction section.

3. Select the check box at the beginning of an transaction record row or click anywhere in the row.

The transaction details are displayed in the Transaction Details section. You can view and edit the details as required.

![](_page_57_Picture_80.jpeg)

#### **Figure 28. Viewing/Editing Transaction Record**

#### *Editing Transactions Summary*

To edit the transaction summary, follow these steps:

- 1. Navigate to the **Transactions** tab of the report. The list of transactions associated with the record is displayed in the Transactions section.
- 2. Click **Edit**. The Transaction Summary details become editable.

![](_page_57_Picture_81.jpeg)

#### **Figure 29. Editing Transaction Summary**

3. Edit the required field. The following table explains the fields in the Transaction Summary section:

#### **Table 15. Editing Transaction Summary**

![](_page_57_Picture_82.jpeg)

#### **Table 15. Editing Transaction Summary**

![](_page_58_Picture_181.jpeg)

**Note**: Total Amount Involved and Currency fields are mandatory fields.

4. Click **Save**. The Transaction Summary section displays the updated summary information.

## *Removing Transactions*

To remove a transaction, follow these steps:

- 1. Navigate to the **Transactions** tab of the report. The list of transactions associated with the record is displayed in the Transactions section.
- 2. Select the check box of the transaction record you want to remove.
- 3. Click **Remove**. The following message is displayed: *Are you sure you want to delete this record.*
- 4. Click **OK**. The following message is displayed: *Delete operation successful.*
- 5. Click **OK**. The application refreshes and displays the Transactions section.

## *Validating Transaction Records*

The Validate button in the Transactions section checks for any missing or incomplete transaction information. The Validate button on the Transaction section will validate all of the information related to the transaction details as well as the child records of the transaction such as Originator and Beneficiary Information. If any part of the transaction or its children are missing any information, you will be directed to select that transaction (identified by the record number in the section) and required to perform additional validations for each section to find the error. You can validate until there are no longer messages informing you of missing information.

When you click Validate when there are no records available in the Transactions tab, the following message is displayed: *No data available to validate*.

## **Managing Reason for Suspicion**

This tab refers to the **Reasons for Suspicion** section (shown below) in the Final STR PDF.

![](_page_60_Picture_26.jpeg)

**Figure 30. Reason for Suspicion Information in Final STR PDF**

The Reason for Suspicion tab allows you to enter the reasons behind filing the STR with the regulatory reporting institution. Entering information in this tab is mandatory, as the application will not allow you to perform the *Request for Approval*/*Approve* action if no information is entered in this tab.

![](_page_61_Picture_92.jpeg)

## **Figure 31. Reason for Suspicion Tab**

This tab consists of the following three fields:

## **Table 16. Reason for Suspicion Field Descriptions**

![](_page_61_Picture_93.jpeg)

You can click **Reset**, the unsaved data is reset to the last saved value in the Reason for Suspicion tab.

## **Managing Statistical Information**

This tab refers to the **Statistical Information** section (shown below) in the Final STR PDF.

| <b>Nature of Institution</b>        | <b>Please</b> | <b>Grounds for Disclosure?</b>                      | Please |
|-------------------------------------|---------------|-----------------------------------------------------|--------|
|                                     | tick          | Please tick all that apply                          | tick   |
| <b>Bank</b>                         |               | Media / Publicity                                   |        |
| <b>Fund Manager</b>                 |               | <b>Internet Research</b>                            |        |
| <b>Bureaux Des Changes</b>          |               | <b>Group Information</b>                            |        |
| Stockbroker                         |               | <sup>3rd</sup> Party Information                    |        |
| <b>Financial Advisor</b>            |               | Service of Production, Charging or Monitoring Order |        |
| <b>Insurance Company</b>            |               | Police enquiry                                      |        |
| <b>Trust Company</b>                |               | Account Activity Not in Keeping with KYC            |        |
| Corporate Service Provider          |               | <b>Evidence of Forged Documentation</b>             |        |
| Lawyer                              |               | <b>Cash Transactions</b>                            |        |
| Accountant                          |               | <b>Transitory Accounts - Immediate Layering</b>     |        |
| Casino                              |               | <b>High Risk Jurisdictions</b>                      |        |
| Real Estate Agent/Broker            |               | Purchase and Surrender of Insurance Policy          |        |
| <b>Credit Union</b>                 |               | <b>Unusual Forex Transactions</b>                   |        |
| Alternative Remittance              |               | <b>Repeat disclosures</b>                           |        |
| <b>Local Regulator</b>              |               | Failure to comply with due diligence checks         |        |
| <b>Other Regulator</b>              |               | Other (specify)                                     |        |
| Other (specify)                     |               |                                                     |        |
|                                     |               | What currency was involved?                         |        |
| <b>Customer/Transaction Type</b>    |               | <b>GBP</b>                                          |        |
| Involving at least one intermediary |               | <b>USD</b>                                          |        |
| Long Standing Customer              |               | <b>EUR</b>                                          |        |
| <b>New Customer</b>                 |               | CAD                                                 |        |
| <b>Electronic Banking</b>           |               | <b>JPY</b>                                          |        |
| <b>EURO</b> Transaction             |               | <b>MXN</b>                                          |        |
|                                     |               | <b>BRL</b>                                          |        |
|                                     |               | <b>SEK</b>                                          |        |
| <b>Criminality Suspected</b>        |               | <b>CHF</b>                                          |        |
| Drugs                               |               | <b>BSD</b>                                          |        |
| Terrorism                           |               | <b>OTHER</b>                                        |        |
| Fraud                               |               |                                                     |        |
| <b>Revenue Fraud</b>                |               |                                                     |        |
| <b>Insider Dealing</b>              |               |                                                     |        |
| Corruption                          |               |                                                     |        |
| Unknown / undetermined              |               |                                                     |        |
| <b>Regulatory Matters</b>           |               |                                                     |        |
| Other                               |               |                                                     |        |

**Figure 32. Statistical Information in Final STR PDF**

This tab allows you to select various indicators classifying the STR under different statistical information such as Nature of Institution, Customer/Transaction Type, Criminality Suspected, Grounds for Disclosure, and Currency Involved.

#### **Submitting an STR for Approval Chapter 3–Managing OFSRR**

![](_page_63_Picture_68.jpeg)

#### **Figure 33. Statistical Information Tab**

You must select at least one indicator in each of the section before performing the *Request for Approval*/*Approve* action. Click **Save** to update the STR with the selected indicators. You can also click **Reset** to clear the unsaved data and reset all the fields to the last saved value in the Statistical Information tab.

This tab consists of the following five sections:

- [Nature of Institution](#page-64-0)
- [Customer/Transaction Type](#page-64-1)
- [Criminality Suspected](#page-64-2)
- [Grounds for Disclosure?](#page-65-0)
- [What currency was involved?](#page-65-1)

## <span id="page-64-0"></span>*Nature of Institution*

This section contains the following indicators for classification:

- Bank
- Fund Manager
- Bureaux Des Changes
- Stockbroker
- Financial Advisor
- **•** Insurance Company
- Trust Company
- Corporate Service Provider
- Lawyer
- Accountant
- Casino
- Real Estate Agent/Broker
- Credit Union
- Alternative Remittance
- Local Regulator
- Other Regulator
- Other (specify)

**Note**: If you select **Other**, you need to specify the nature of the institution in the text field.

## <span id="page-64-1"></span>*Customer/Transaction Type*

This section contains the following indicators for classification:

- Involving at least one intermediary
- Long Standing Customer
- New Customer
- Electronic Banking
- **·** EURO Transaction

## <span id="page-64-2"></span>*Criminality Suspected*

This section contains the following indicators for classification:

- Drugs
- **•** Terrorism
- Fraud
- Revenue Fraud
- Insider Dealing
- Corruption
- Unknown / undetermined
- Regulatory Matters
- Other

## <span id="page-65-0"></span>*Grounds for Disclosure?*

This section contains the following indicators for classification:

- Media / Publicity
- Internet Research
- Group Information
- 3rd Party Information
- Service of Production, Charging or Monitoring Order
- Police enquiry
- Account Activity Not in Keeping with KYC
- Evidence of Forged Documentation
- Cash Transactions
- Transitory Accounts Immediate Layering
- High Risk Jurisdictions
- Purchase and Surrender of Insurance Policy
- Unusual Forex Transactions
- Repeat disclosures
- Failure to comply with due diligence checks
- Other (specify)

**Note**: If you select **Other**, you need to specify the grounds for disclosure in the text field.

## <span id="page-65-1"></span>*What currency was involved?*

This section contains the following indicators for classification:

- GBP
- USD
- EUR
- $\bullet$  CAD
- JPY
- MXN
- BRL
- SEK
- CHF
- BSD
- OTHER

## **Viewing Audit Information**

The Audit tab displays actions taken on the report. This tab contains the Actions and the Comments section.

![](_page_66_Picture_100.jpeg)

## **Figure 34. Audit Tab**

The Audit tab displays the following sections:

- Actions
- Comments

#### *Actions*

The Actions section displays all the actions taken on the regulatory report. This section displays the following fields:

## **Table 17. Actions Section Field Descriptions**

![](_page_66_Picture_101.jpeg)

#### **Table 17. Actions Section Field Descriptions**

![](_page_67_Picture_142.jpeg)

You can also export the list of actions to an excel format using the **Export to Excel** option. Refer to *[Exporting STR](#page-84-0)  List to Excel*[, on page 71](#page-84-0) for more information.

#### *Comments*

The Comments section displays the comments entered while performing the **Add Comments** action from the Report Details page of an STR. The Comments section displays the following fields:

#### **Table 18. Comments Section Field Descriptions**

![](_page_67_Picture_143.jpeg)

## <span id="page-68-0"></span>**Submitting the Report Details for Approval/Requesting for Approval**

After updating the report details, you need to submit the STR for approval. The Report Details page allows users mapped to the role of Analyst 1 and Analyst 2 to submit a report for approval. When the Analyst submits the report for approval the application will validate that the mandatory fields within the report have been populated. The Supervisor can review the report details and can either Approve, Reject or Cancel the report. Alternatively, a Supervisor user can also directly approve a report after updating the report details.

To know in what statuses an analyst user can initiate Request for Approval action and in what statuses a Supervisor user can directly approve a report, refer to Table 4. *[Report Status - Action Mapping,](#page-27-0)* on page 14 for more information.

To submit a report for approval, follow these steps:

- 1. Hover over the Regulatory Reporting menu and click **Bahamas STR**. The RR Search and List page is displayed.
- 2. Click the Report Name. The Report Details page is displayed.
- 3. Click **Request for Approval**.

**Note**: If there is mandatory information, which is missing or information that is in some way invalid for the report submission, you will receive warnings to correct the information before requesting approval. If there are no errors detected, the **Request for Approval** action pop-up window is displayed.

![](_page_68_Picture_140.jpeg)

#### **Figure 35. Request for Approval Action Pop-up Window**

4. Enter the comments in the Request for Approval action pop-up window.

**Note**: The comments box in the Request for Approval action pop-up window allows entering a maximum of 255 characters. As you begin entering the comments, the word count displayed below the comments box keeps decreasing. If you try to enter more than 255 characters in the Comments box, the following error message is displayed: *Number of characters exceeded*.

If you click Save, without entering the comments in the Request for Approval Action pop-up window, the following error message is displayed: *Mandatory fields are not entered*.

- 5. Click **Save.** The following message is displayed: *Add Operation Successful*.
- 6. Click **OK**. The Report Details page is displayed and the status of the STR changes to *Requested for Approval*.

The Actions section in the **Audit** tab tracks both the actions and the comments entered while performing the **Request for Approval** action.

# *Approving/Rejecting/Cancelling STRs*

The Report Details page allows users mapped to the role of Supervisor to approve, reject, or cancel the regulatory reports.

## **Approving Reports**

Users mapped to the role of Supervisor 1 and Supervisor 2 can approve a report when it is in Request for Approval status. Additionally, a Supervisor 2 can approve a report when it is in *Open*, *Reopened*, and *Rejected* statuses.

To know in what statuses a Supervisor user can approve an STR, refer to Table 4. *[Report Status - Action Mapping,](#page-27-0)* on [page 14](#page-27-0) for more information.

To approve an STR, follow these steps:

- 1. Hover over the Regulatory Reporting menu and click **Bahamas STR**. The RR Search and List page is displayed.
- 2. Click the Report Name. The Report Details page is displayed.
- 3. Click **Approve.**

**Note**: If there is mandatory information is missing, or information that is in some way invalid for the report submission, you will receive warnings to correct the information before requesting approval. If there are no errors detected, the Approve Action pop-up window is displayed.

![](_page_69_Picture_160.jpeg)

#### **Figure 36. Approve Action Pop-up Window**

4. Enter the comments in the **Approve** action pop-up window.

**Note**: The comments box in the **Approve** action pop-up window allows entering a maximum of 255 characters. As you begin entering the comments, the word count displayed below the comments box keeps decreasing. If you try to enter more than 255 characters in the Comments box, the following message is displayed: *Number of characters exceeded*.

If you click **Save**, without entering the comments in the Approve Action pop-up window, the following message is displayed: *Mandatory fields are not entered.*

- 5. Click **Save.** The following message is displayed: *Update Operation Successful*.
- 6. Click **OK**. The Report Details page is displayed and the status of the report changes to *Approved*.

**Note**: Once the STR is approved, Regulatory Reporting application will generate the final PDF file containing the required information to be submitted to the FIU. For more information on how to retrieve the PDF for submission to FIU, refer to section *[Viewing an STR PDF,](#page-82-0)* on page 69. Also, the Actions section in the **Audit** tab tracks both the actions and the comments entered while performing the **Approve** action.

## **Rejecting Reports**

The Report Details page allows users mapped to the role of Supervisor 1 and Supervisor 2 to reject reports from filing. A supervisor may choose to reject a report for incomplete or inaccurate information, or additional investigation may be required of the analyst. A user can reject report when the report is in *Request for Approval* status. If a report is rejected, then users mapped to the role of Analyst 1, Analyst 2, and Supervisor 2 must re-work on the report and again submit the report for approval. This process continues until the report is approved or cancelled. To know in what statuses a Supervisor user can reject an STR, refer to Table 4. *[Report Status - Action Mapping,](#page-27-0)* on [page 14](#page-27-0) for more information.

To reject a report, follow these steps:

- 1. Hover over the Regulatory Reporting menu and click **Bahamas STR**. The RR Search and List page is displayed.
- 2. Click the Report Name. The Report Details page is displayed.
- 3. Click **Reject**. The Reject Action pop-up window is displayed.

![](_page_70_Picture_149.jpeg)

#### **Figure 37. Reject Action Pop-up Window**

4. Enter the comments in the **Reject** action pop-up window.

**Note**: The comments box in the Reject action pop-up window allows entering a maximum of 255 characters. As you begin entering the comments, the word count displayed below the comments box keeps decreasing. If you try to enter more than 255 characters in the Comments box, the following message is displayed: *Number of characters exceeded*.

If you click **Save**, without entering the comments in the Reject Action pop-up window, the following message is displayed: *Mandatory fields are not entered*.

- 5. Click **Save** The following message is displayed: *Add Operation Successful*.
- 6. Click **OK**. The Report Details page is displayed and the status of the STR changes to *Rejected*.

**Note**: The Actions section in the **Audit** tab tracks both the actions and the comments entered while performing the **Reject** action.

## **Updating Rejected Reports**

If a report is rejected, then users mapped to the role of Analyst 1, Analyst 2, and Supervisor 2 must re-work on the report and again submit the report for approval. This process continues until the report is approved or cancelled. For more information on editing report details, refer to section *[Entering Report Details](#page-40-0)* on page 27.

## **Cancelling Reports**

If an Analyst 2, Supervisor 1, and Supervisor 2 determine that an STR report should not be filed they can cancel it.

Users mapped to the appropriate role can cancel a report if for any reason, it is determined that the STR no longer needs to be filed. This may be because of late arriving information to the investigation or other subsequent events that eliminate the need for reporting the activity.

Users mapped to the role of Analyst 2, Supervisor 1, and Supervisor 2 can initiate cancel action when the report is in *Open*, *Approved*, *Rejected*, and *Reopened* status. Users mapped to the role of Supervisor 1 and Supervisor 2 can also cancel a report when it is in *Request for Approval* status. For more information, refer to Table 4. *[Report Status - Action](#page-27-0)  Mapping,* [on page 14](#page-27-0).

Once the report is cancelled, you cannot edit the report details and the report is in View mode.

**Note:** A canceled report can be reopened by the users mapped to the role Analyst 2 and Supervisor 2.

To close a report, follow these steps:

- 1. Hover over the Regulatory Reporting menu and click **Bahamas STR**. The RR Search and List page is displayed.
- 2. Click the Report Name. The Report Details page is displayed.
- 3. Click **Cancel**. The Cancel Action pop-up window is displayed.

![](_page_71_Picture_159.jpeg)

#### **Figure 38. Cancel Action Pop-up Window**

4. Enter the comments in the **Cancel** action pop-up window.

**Note**: The comments box in the Cancel action pop-up window allows entering a maximum of 255 characters. As you begin entering the comments, the word count displayed below the comments box keeps decreasing. If you try to enter more than 255 characters in the Comments box, the following message is displayed: *Number of characters exceeded*.

If you click **Save** without entering the comments in the Cancel Action pop-up window, the following message is displayed: *Mandatory fields are not entered*.

- 5. Click **Save.** The following message is displayed: *Add Operation Successful*.
- 6. Click **OK**. The Report Details page is displayed and the status of the STR changes to *Cancelled*. The due date of the report is deleted on taking cancelled action

**Note**: The Actions section in the **Audit** tab tracks both the actions and the comments entered while performing the **Cancel** action.
## *Setting Due Date of an STR*

Set Due Date action will allow both Analyst and Supervisor users to set a due date or modify an existing due date of an STR.

**Note**: The **Set Due Date** action is available in the Regulatory Reporting application only when you set the **Edit Due Date Flag** attribute to **Y** in the *Application Parameters* table.

To set due date of an STR from the Report Details page, follow these steps:

- 1. Hover over the Regulatory Reporting menu and click **Bahamas STR**. The RR Search and List page is displayed.
- 2. Click the Report Name. The Report Details page is displayed.
- 3. Click **Set Due Date**. The Set Due Date Action pop-up window is displayed.

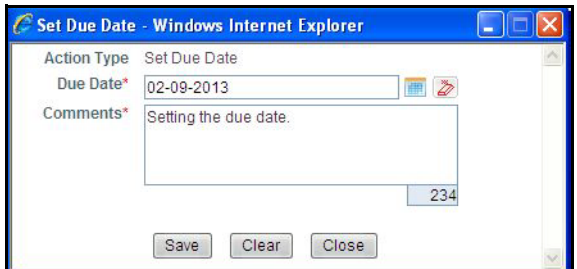

### **Figure 39. Set Due Date Pop-up Window**

**Note**: If the selected report already has a due date set, then the existing due date can be edited.

4. To set a due date, select a date from the calender icon.

**Note**: This field is a mandatory field.

5. Enter the comments in the **Set Due Date** action pop-up window.

**Note**: The comments box in the **Set Due Date** action pop-up window allows entering a maximum of 255 characters. As you begin entering the comments, the word count displayed below the comments box keeps decreasing. If you try to enter more than 255 characters in the Comments box, the following message is displayed: *Number of characters exceeded*.

If you click **Save** without entering the Set Due Date and Comments, in the **Set Due Date** Action pop-up window, the following error message is displayed: *Mandatory fields are not entered*.

- 6. Click **Save**. The following message is displayed: *Add Operation Successful*. If you are updating an existing due date, the following message is displayed: *Update Operation Successful.*
- 7. Click **OK**. The Report Details page is displayed.

**Note**: The Actions section in the **Audit** tab tracks both the actions and the comments entered while performing the **Set Due Date** action.

To set due date of an STR from RR Search and List page, follow these steps:

- 1. Hover over the Regulatory Reporting menu and click **Bahamas STR**. The RR Search and List page is displayed.
- 2. Select the check box of the report you want to set due date from the RR Search and List page.
- 3. Click **Set Due Date** in the Action bar. The Set Due Date window is displayed.

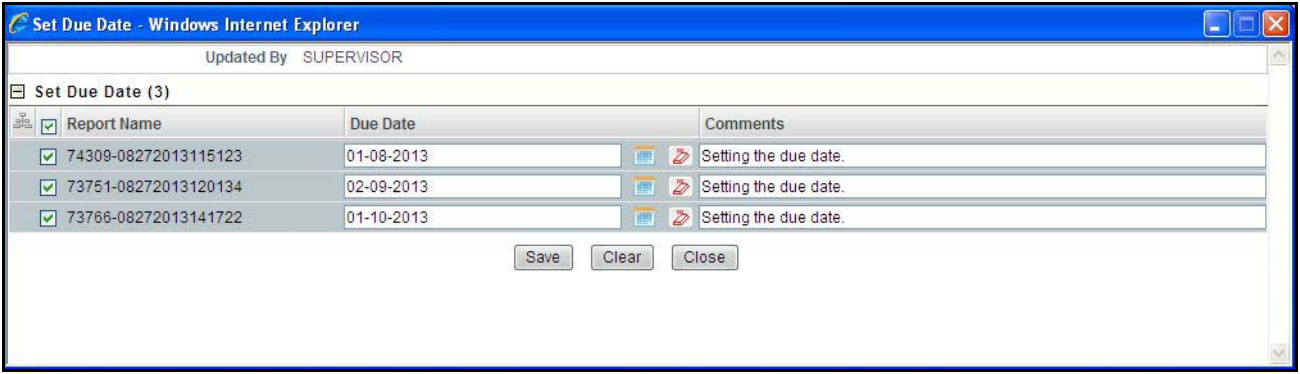

### **Figure 40. Set Due Date Window**

**Note**: If the selected report already has a due date set, then the existing due date can be edited.

4. To set a due date, select a date from the calender icon.

**Note**: This field is a mandatory field.

5. Enter the comments in the **Set Due Date** action pop-up window.

**Note**: The comments box in the **Set Due Date** action pop-up window allows entering a maximum of 255 characters. As you begin entering the comments, the word count displayed below the comments box keeps decreasing. If you try to enter more than 255 characters in the Comments box, the following message is displayed: *Number of characters exceeded*.

If you click **Save** without entering the Set Due Date and Comments, in the **Set Due Date** Action pop-up window, the following error message is displayed: *Mandatory fields are not entered*.

- 6. Click **Save**. The following message is displayed: *Add Operation Successful*. If you are updating an existing due date, the following message is displayed: *Update Operation Successful.*
- 7. Click **OK**. The RR Search and List page is displayed.

**Note**: The Actions section in the **Audit** tab tracks both the actions and the comments entered while performing the **Set Due Date** action.

# *Marking an STR as Submitted*

Once a report is approved, you must file the STR with the Regulatory authorities. The process of filing STRs with regulatory authority occurs outside of the application.

For tracking and reporting purposes, the application allows you to mark the reports that are filed with the regulatory authorities as **Submitted** once the STR PDF has been sent to the FIU, or whenever is defined as appropriate per your institution's business practices. In addition, the application also allows you to update the acknowledgment details received from the regulatory authorities after the reports have been submitted to the regulatory authorities.

When the report is submitted, the due date gets deleted.

Users mapped to the role of Analyst 1, Analyst 2 and Supervisor 2 can mark the reports filed with the regulatory authorities as submitted. This action can be performed only when the report is in *Approved* status.

If you select records from RR Search and List page which are not in Approved status and click on Submitted button, the application displays the following message: *Some reports are not in Approved status. Submitted action can only be taken on Approved reports. Please deselect those reports and try again.*

The Report Details page/RR Search and List page allows Analyst 1, Analyst 2 and Supervisor 2 to submit approved reports.

To mark a report as submitted from the Report Details page, follow these steps:

- 1. Hover over the Regulatory Reporting menu and click **Bahamas STR**. The RR Search and List page is displayed.
- 2. Click the Report Name. The Report Details page is displayed.
- 3. Click **Submitted**. The Submitted Action pop-up window is displayed.

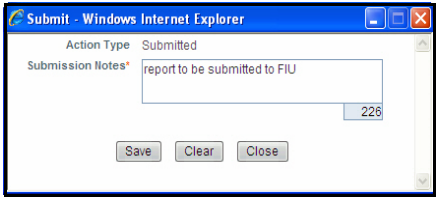

### **Figure 41. Mark as Submitted Pop-up Window from Report Details Page**

4. Enter the comments in the **Submitted** action pop-up window.

**Note**: The comments box in the **Submitted** action pop-up window allows entering a maximum of 255 characters. As you begin entering the comments, the word count displayed below the comments box keeps decreasing. If you try to enter more than 255 characters in the Comments box, the following message is displayed: *Number of characters exceeded*.

If you click **Save** without entering the comments in the Mark as Submitted Action pop-up window, the following error message is displayed: *Mandatory fields are not entered*.

- 5. Click **Save.** The following message is displayed: *Add Operation Successful*.
- 6. Click **OK**. The Report Details page is displayed and the status of the report changes to *Submitted*..

**Note**: The Actions section in the **Audit** tab tracks both the actions and the comments entered while performing the **Mark as Submitted** action.

To mark a report as submitted from RR Search and List page, follow these steps:

- 1. Hover over the Regulatory Reporting menu and click **Bahamas STR**. The RR Search and List page is displayed.
- 2. Select the check box of the report you want to submit from the RR Search and List page.
- 3. Click **Submitted** in the Action bar. The Submitted window is displayed.

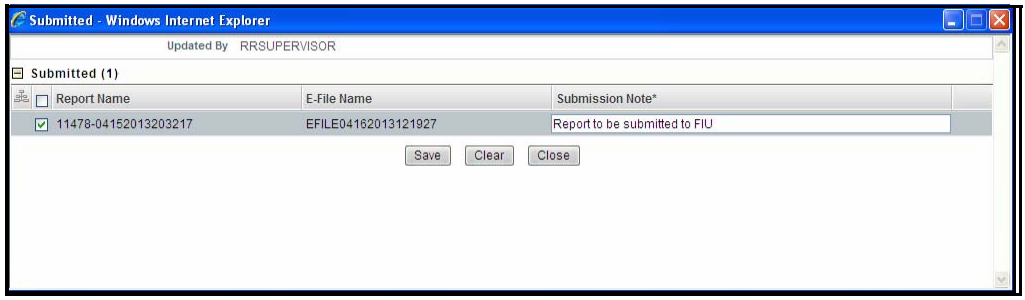

## **Figure 42. Mark as Submitted Pop-up Window from Search and List Page**

- 4. Select the report details in the Submission Window and enter Submission notes. Submission notes can be used to help you with entering information relevant to the uploading of the PDF to the FIU that can be used to distinguish between various reports when opening or acknowledging them.
- 5. Click **Save.** The following message is displayed: *Update Operation Successful*.
- 6. Click **OK**. The RR Search and List page is displayed.

**Note**: The Actions section in the **Audit** tab tracks both the actions and the comments entered while performing the **Mark as Submitted** action.

## *Marking an STR as Acknowledged*

The application allows you to update the acknowledgment details received from the regulatory authorities after the reports have been submitted to the Regulatory authorities.

Users mapped to the role of Analyst 1, Analyst 2 and Supervisor 2 can mark the reports acknowledged after an acknowledgment is received from the regulatory authorities after submitting a report. An Analyst 2 and Supervisor 2 can mark the report as acknowledged only when the report is in *Submitted* status. For more information, refer to Table 4. *[Report Status - Action Mapping,](#page-27-0)* on page 14.

If you select records from the RR Search and List page which are not in **Submitted** status and click **Acknowledged**, the application displays the following message: *Some reports are not in Submitted status. Acknowledgment action can only be taken on Submitted reports. Please deselect those reports and try again.*

The Report Details page/RR Search and List page allows Supervisor/Analyst to mark reports as acknowledged.

**Note**: Any status updates in Regulatory Reporting application is sent back to OFSFCCM and updated in the Audit tab.

To mark a report as acknowledged from Report Details page, follow these steps:

- 1. Hover over the Regulatory Reporting menu and click **Bahamas STR**. The RR Search and List page is displayed.
- 2. Click the Report Name. The Report Details page is displayed.
- 3. Click **Acknowledged**. The Mark as Acknowledged pop-up window is displayed.

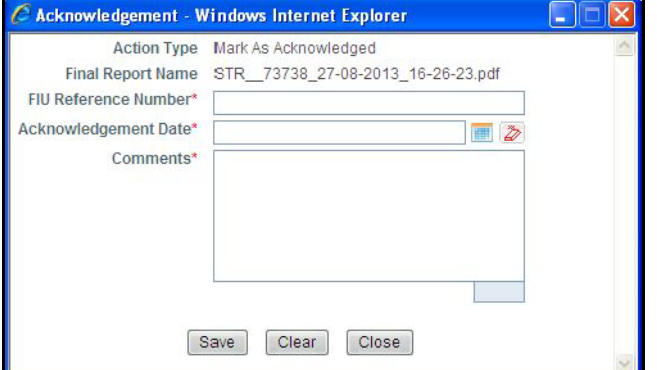

### **Figure 43. Mark as Acknowledged Pop-up Window**

4. Enter the acknowledgment date, FIU reference number, and comments in the Mark as Acknowledged pop-up window.

**Note**: The comments box in the Mark as Acknowledged pop-up window allows entering a maximum of 255 characters. As you begin entering the comments, the word count displayed below the comments box keeps decreasing. If you try to enter more than 255 characters in the Comments box, the following message is displayed: *Number of characters exceeded*.

If you click **Save** without entering the comments in the Mark as Acknowledged pop-up window, the following message is displayed: *Mandatory fields are not entered*.

- 5. Click **Save.** The following message is displayed: *Add Operation Successful*.
- 6. Click **OK**. The Report Details page is displayed and the status of the STR changes to *Acknowledged*.

**Note**: The Actions section in the **Audit** tab tracks both the actions and the comments entered while performing the **Mark as Acknowledged** action.

To mark a report as acknowledged from RR Search and List page, follow these steps:

- 1. Hover over the Regulatory Reporting menu and click **Bahamas STR**. The RR Search and List page is displayed.
- 2. Select the check box of the report you want to acknowledge from the RR Search and List page.
- 3. Click **Acknowledged** in the Action bar. The Acknowledged window is displayed.

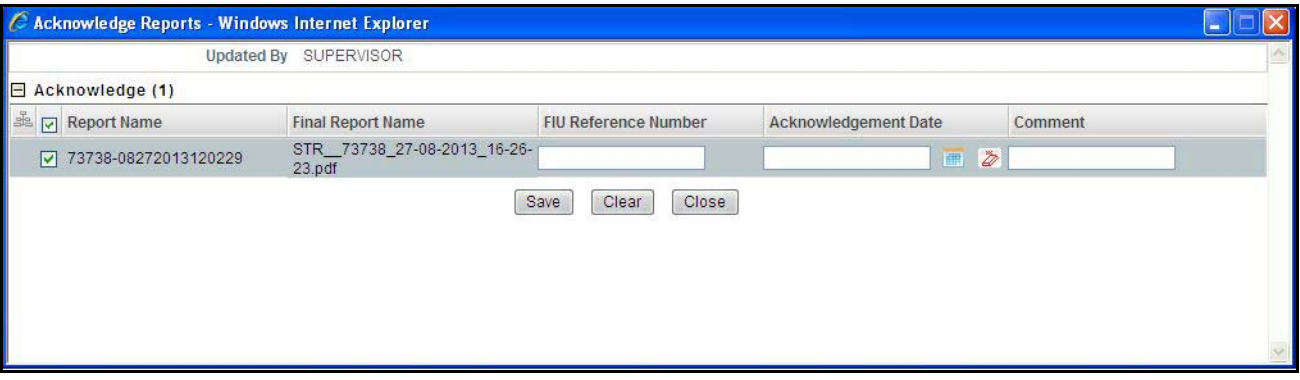

### **Figure 44. Acknowledged Window**

4. Select the report details in the Acknowledged Window and enter the FIU Reference number.

**Note**: The FIU reference number is the acknowledgment number received from Financial Intelligence Unit after the report is acknowledged. This information is updated in OFSRR while marking the report as acknowledged and is mandatory while re-submitting a corrected/supplemental report.

If you try to save the Acknowledged action without entering FIU Ref No# or/and acknowledgment date for one or more reports, the application displays the following message: *FIU Reference Number and Acknowledgement Date are mandatory. Please enter for all the reports.*

- 5. Select the acknowledgment date and enter the comments.
- 6. Click **Save.** The following message is displayed: *Update Operation Successful*.
- 7. Click **OK**. The RR Search and List page is displayed.

Note: If you try to take acknowledge, submit, and reopen action on more than one report and some reports are locked by another user, the application displays the following message: *STR-01, STR-02 - Report Name(s) are locked by another user. Click OK to take action on the remaining reports or CANCEL to go back to the previous page.*

If all the reports are locked by another user, the application displays the following message: *All the selected reports are locked by another user. Please try again late*r.

The Actions section in the **Audit** tab tracks both the actions and the comments entered while performing the **Mark as Acknowledged** action.

The FIU reference number updated in the Regulatory Reporting application is displayed in the Final STR PDF as depicted in the following diagram:

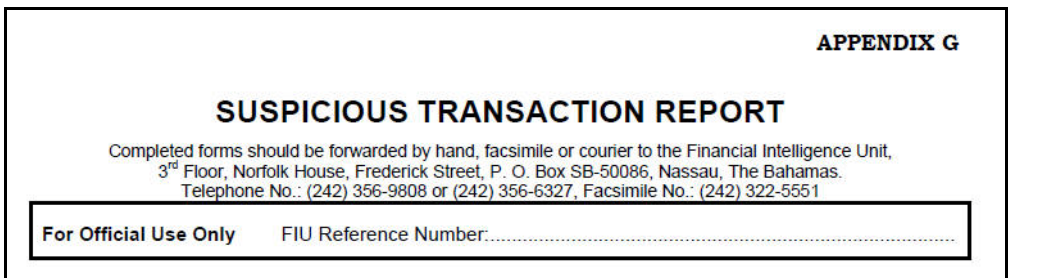

**Figure 45. FIU Reference Number in Final STR PDF**

## *Reopening an STR*

You can re-open a closed report. Users mapped to the role of Analyst 2 and Supervisor 2 can initiate re-open action when the report is in *Cancelled* or *Acknowledged* status.

The Report Details page/RR Search and List page allows users mapped to the role of Supervisor and Analyst to re-open cancelled or acknowledged reports. For more information, refer to Table 4. *[Report Status - Action Mapping,](#page-27-0)* on [page 14](#page-27-0).

When you take a reopen action on an Acknowledged report, the FIU reference number updated in the Disclosing Institution tab is removed and is displayed in the Actions section under the Audit tab. For example, Reopened (Previous FIU Reference Number: 77363633XAV).

When you select records from RR Search and List page which are not in *Cancelled*/*Acknowledged* status and click **Reopen**, the application displays the following message: *Some reports are not in Cancelled or Acknowledged state. Reopen action can only be taken on Cancelled or Acknowledged reports. Please deselect those reports and try again.*

To re-open a report from Report Details page, follow these steps:

- 1. Hover over the Regulatory Reporting menu and click **Bahamas STR**. The RR Search and List page is displayed.
- 2. Click the Report Name. The Report Details page is displayed.
- 3. Click **Reopen**. The Re-open Action pop-up window is displayed.

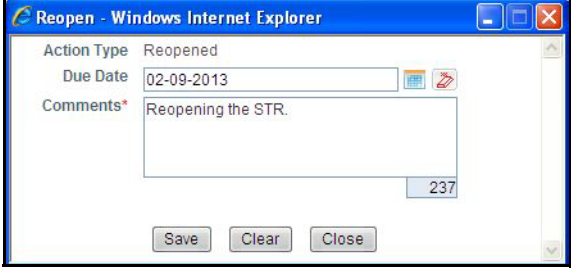

## **Figure 46. Reopen Action Pop-up Window from Report Details Page**

4. Enter the comments in the **Reopen** action pop-up window.

**Note**: The comments box in the **Reopen** action pop-up window allows entering a maximum of 255 characters. As you begin entering the comments, the word count displayed below the comments box keeps decreasing. If you try to enter more than 255 characters in the Comments box, the following message is displayed: *Number of characters exceeded*.

If you click **Save** without entering the comments in the Reopen Action pop-up window, the following error message is displayed: *Mandatory fields are not entered*.

- 5. Click **Save.** The following message is displayed: *Add Operation Successful*.
- 6. Click **OK**. The Report Details page is displayed.

The Actions section in the Audit tab tracks both the **Actions** and the **Comments** entered while performing the Reopen action.

**Note**: If a report is reopened, the status of the report changes to *Reopen*ed.

To re-open a report from RR Search and List page, follow these steps:

- 1. Hover over the Regulatory Reporting menu and click **Bahamas STR**. The RR Search and List page is displayed.
- 2. Select the check box of the report you want to re-open.
- 3. Click **Reopen**. The Re-open Action pop-up window is displayed.

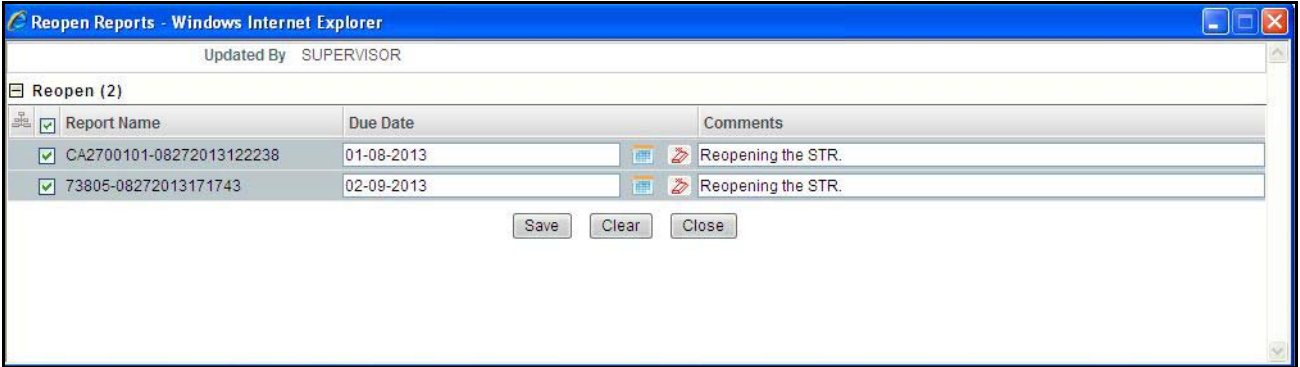

### **Figure 47. Reopen Action Pop-up Window from Search and List Page**

4. Enter your comments in the Reopen reports window.

**Note**: The comments box in the Reopen report window allows entering a maximum of 255 characters. As you begin entering the comments, the word count displayed below the comments box keeps decreasing. If you try to enter more than 255 characters in the Comments box, the following message is displayed: *Number of characters exceeded*.

If you click **Save** without entering the comments in the Re-open report window, the following error message is displayed: *Mandatory fields are not entered*.

- 5. Click **Save.** The following message is displayed: *Update Operation Successful*.
- 6. Click **OK**. The RR Search and List page is displayed.

**Note:** When you reopen an acknowledged report, the submission notes entered while submitting the report gets deleted.

# *Adding Comments to an STR*

The Report Details page allows users mapped to the role of Analyst 1, Analyst 2, Supervisor 1, and Supervisor 2 to add comments to a report. You can add comments to a report in any status.

To add comments to a report, follow these steps:

- 1. Hover over the Regulatory Reporting menu and click **Bahamas STR**. The RR Search and List page is displayed.
- 2. Click the Report name to view the report details.
- 3. Click **Add Comments**. The Action pop-up window is displayed.

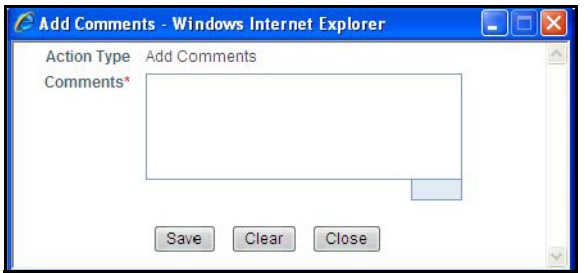

### **Figure 48. Action Pop-up Window**

4. Enter the comments in the Action pop-up window.

The comments box in the Action pop-up window allows entering a maximum of 255 characters. As you begin entering the comments, the word count displayed below the comments box keeps decreasing. If you try to enter more than 255 characters in the Comments box, the following error message is displayed: *Number of characters exceeded.*

If you click **Save**, without entering the comments in the Action pop-up window, the following error message is displayed*: Mandatory fields are not entered.*

- 5. Click **Save**. The following message is displayed: *Add Operation Successful.*
- 6. Click **OK**. The Action pop-up window closes and displays the Report Details page.

**Note**: The **Actions** and the **Comments** section in the Audit tab tracks both the actions and the comments entered while performing the **Add Comments** action.

## *Viewing an STR PDF*

When a report is created either directly from OFSRR or through OFSFCCM, a draft PDF is created for the STR. Users mapped to the role of Analyst and Supervisors can view and save the report. Once the Supervisor user approves the STR, the draft STR PDF is replaced with the final STR PDF.

Both draft STR PDF and final STR PDF can be viewed either from RR Search and List page or from Report Details page.

To view an STR PDF from Report Details page, follow these steps:

- 1. Hover over the Regulatory Reporting menu and click **Bahamas STR**. The RR Search and List page is displayed.
- 2. Click the Report name to view the report details.
- 3. Click **View/ Save Report**. The **File Download** window is displayed.

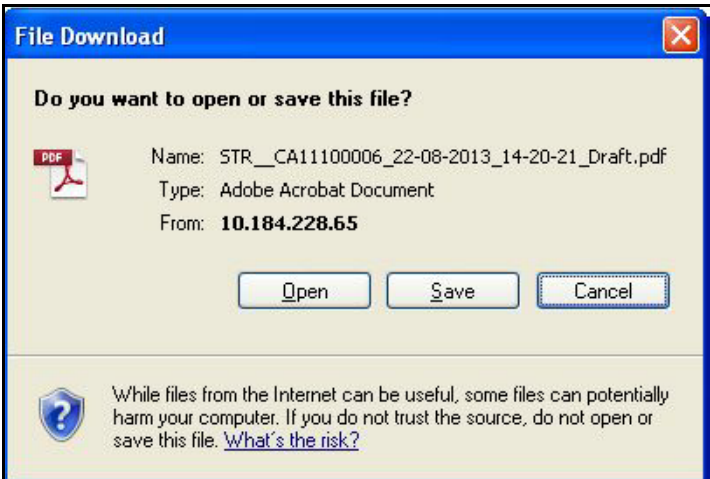

### **Figure 49. Viewing STR PDF from Report Details Page**

4. Click **Open** to view the STR PDF. You can also click Save to save the PDF in your machine.

To view an STR PDF from RR Search and List page, follow these steps:

- 1. Hover over the Regulatory Reporting menu and click **Bahamas STR**. The RR Search and List page is displayed.
- 2. From Reports List, select the PDF icon in the Regulatory Report column of an STR record. The **File Download** window is displayed.

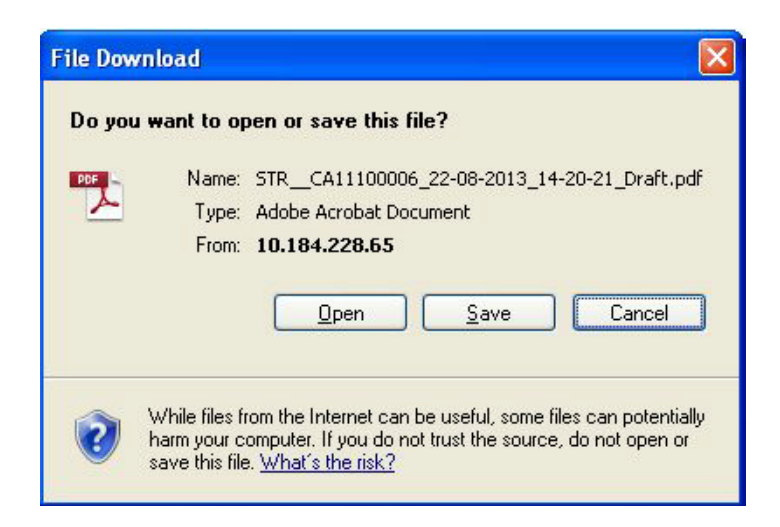

### **Figure 50. Viewing STR PDF from Search and List Page**

3. Click **Open** to view the STR PDF. You can also click Save to save the PDF in your machine.

# *Exporting STR List to Excel*

The RR Search and List page allows you to export the report list into an Excel template.

To export the report details into an Excel template, follow these steps:

- 1. Hover over the **Regulatory Reporting** menu and click **Bahamas STR**. The RR Search and List page is displayed.
- 2. Click **Export to Excel**. The Export Properties dialog box is displayed.

All the reports in the RR Search and List page are exported into an Excel template. You cannot export individual reports into Excel.

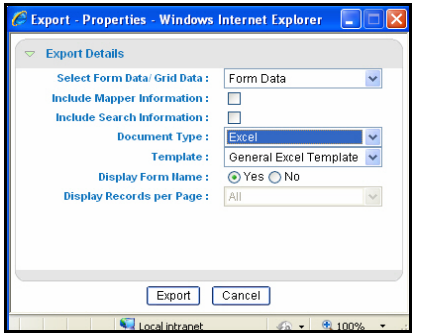

## **Figure 51. Export Properties Dialog Box**

- 3. Set Document Type as **Excel** and select Form Data/Grid Data as **Grid** Data.
- 4. Click **Export** in the Export Properties dialog box.

When processing is complete, the data is displayed in an IE window with a dialog box.

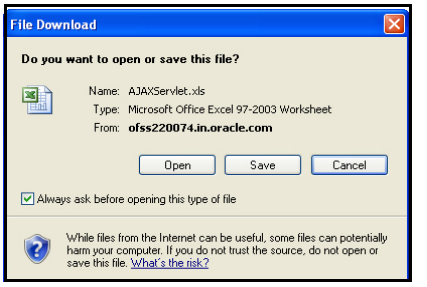

## **Figure 52. File Download Box (Export)**

- 5. Click **Save** from the dialog box. The Save As dialog box is displayed.
- 6. Select a directory location where you want to save the file.
- 7. Enter a new name in the File Name field or the application automatically generates a name for the file to accept.
- 8. Click **Save**.

The application saves your file to the specified location.

**Note**: Open the file in Microsoft Excel to edit as needed.

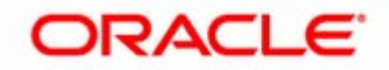